# Panasonic

**Hello! GM1** 補助機能編

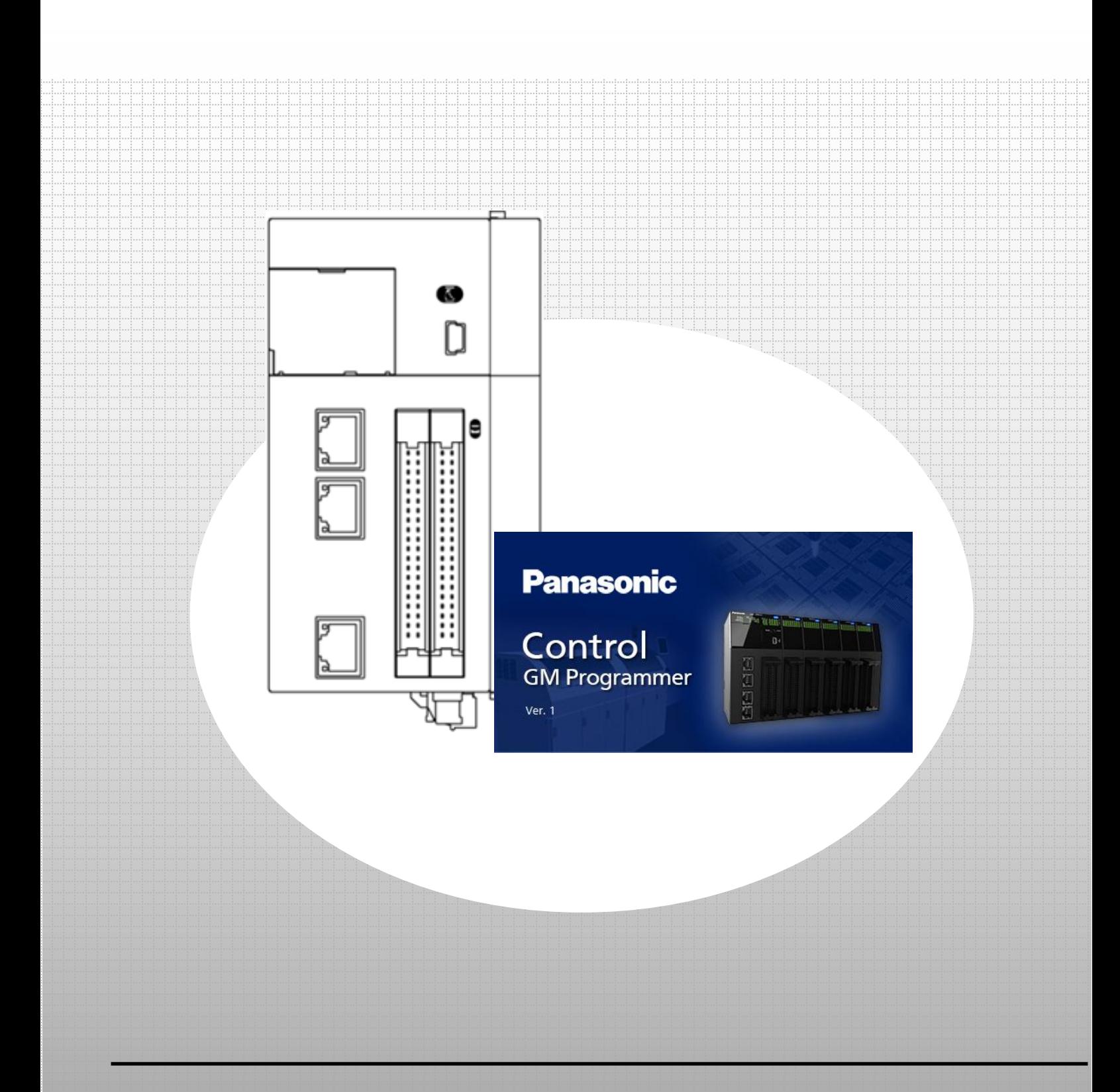

### **memo**

## 著作権および商標に関する記述

・このマニュアルの著作権は、パナソニック インダストリー株式会社が所有しています。

・本書からの無断複製は、かたくお断りします。

・Windows は米国Microsoft Corporation の米国およびその他の国における登録商標です。

・Ethernet は富士ゼロックス株式会社および米国Xerox Corporation の登録商標です。

・EtherCAT は、ドイツ Beckhoff Automation GmbH によりライセンスされた特許取得済み技術であり登録商標です。

・EtherNet/IP は、ODVA(Open DeviceNet vender Association)の商標登録です。

・SDHC、SD ロゴは、SD-3C、LLC の商標です。

・その他の会社および製品名は、各社の商標または商標登録です。

## 安全上の注意事項

人への危害、財産の損害を防止するため、必ずお守りいただくことを説明しています。 ・誤った使い方をしたときに生じる危害や損害の程度を区分して説明しています。

- △ 警告 「死亡や重傷を負うおそれがある内容」です。
- △ 注意 「軽傷を負うことや、財産の損害が発生するおそれがある内容」です。
	- ◎ してはいけない内容です。
	- $\bullet$ 実行しなければならない内容です。

### 警告

- 本製品の故障や外部要因による異常が発生しても、システム全体が安全側に働くように本製品での外部で安全対策を 行ってください。
- ・燃焼性ガスの雰囲気中は使用しないでください。爆発の原因となります。
- ・本製品を火中に投棄しないでください。電池や電子部品などが破裂する原因となります。

### 注意

- ・異常発熱や発煙を防止するため、本製品の保証特性・性能の数値に対し余裕をもたせて使用してください。
- ・分解、改造はしないでください。異常発熱や発煙の原因となります。
- ・通電中は端子に触れないでください。
- ・非常停止、インターロック回路は外部で構成してください。
- ・電線やコネクタは確実に接続してください。接続不十分な場合は、異常発熱や発煙の原因となります。
- ・電源を入れた状態では施工(接続、取り外しなど)しないでください。
- ・弊社が指定していない方法で使用すると、ユニットの保護機能が損なわれることがあります。
- ・本製品は、工場環境に使用する目的で開発/製造された製品です。

## 本テキストの記載内容と責任の範囲

本テキストは GM1 シリーズの立ち上げ手順と GM Programmer の操作方法について記載したものであり、安全に関する注 意事項や、各機器の使用上の注意事項については記載していません。

必ず、本テキストで使用する機器のマニュアルや取扱説明書を入手し、安全に関する注意事項や使用上の注意事項につい てご確認のうえ使用してください。

当社商品やソフトウェア、本テキストに関連して生じた損害について、当社は責任を負いません。

## GM1 補助機能編

### 事前準備

 ツールソフトのインストール ・GM Programmer

### ■PWM 出力

- 基本設定
	- -1 動作イメージ
	- -2 必要な機器の準備~配線
	- 1-3 IP アドレス設定~ネットワークスキャン
- PWM 出力設定
	- 2-1 IO Configuration の設定
	- -2 PWM\_Configuration の設定
- プログラムの作成
	- -1 新規POU の追加
	- -2 プログラムの記述
- 通信動作の確認

### ■高速カウンタ(HSC)

- 基本設定
	- -1 動作イメージ
	- -2 必要な機器の準備~配線
- 高速カウンタの設定
	- 2-1 IO Configuration の設定
	- 2-2 PWM Configuration の設定
- プログラムの作成
	- -1 新規POU の追加
	- -2 プログラムの記述
- 通信動作の確認

# **0** 事前準備

## ツールソフトのインストール

以下Web サイトより、GM Programmer のインストールをお願い致します。 GM Programmer :https://industrial.panasonic.com/ac/j/motor/motion-controller/mc/gm1/index.jsp

## **INFO**

GM Programmer をインストールすると、PANATERM Lite for GM と Gateway(CODESYS Gateway)、 CodeMeter アプリケーションも同時にインストールされます。

・GM Programmer:GM1 コントローラの設定ツールです。GM Programmer を使用することで、位置決めデータや各種位置決め パラメータの設定、各種モニタが可能です。

・PANATERM Lite for GM1(今回は使用しません):パナソニック製サーボアンプ MINAS シリーズのセットアップ支援ツールです。 GM Programmer をインストールすると、同時に"PANATERM Lite for GM"がインストールされます。

パソコン画面上で、サーボアンプ内部のパラメータ設定や制御状態の監視あるいはセットアップ支援、機械の分析などが実行 できるツールです。

PC にインストールする際は、PC に Administrator 権限にてログインしてください。 他のアプリケーションを起動している場合、インストールする前に必ずすべてのアプリケーションを終了してください。

本テキストは RTEX タイプ、EtherCAT タイプ 1 台ずつ使用していますが、両方の通信仕様に違いはありません。 対応機種:AGM1CSRX16T、AGM1CSEC16T、AGM1CSEC16P

# **1** 基本設定 ■**PWM** 出力

GM1 コントローラでは、下記の仕様で PWM 出力を使用することができます。

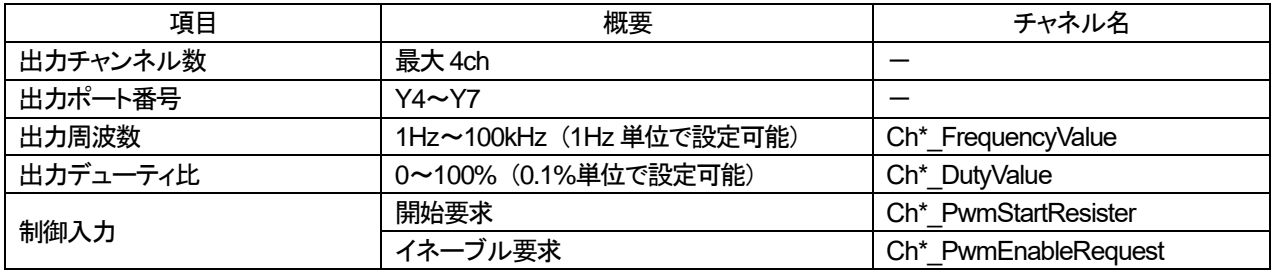

(\*のところにチャネル番号が入ります。)

「イネーブル要求」が ON の状態で「開始要求」の立ち上がりを検出すると、出力ポートより PWM 出力を開始します。 「イネーブル要求」が OFF すると PWM 出力が停止します。

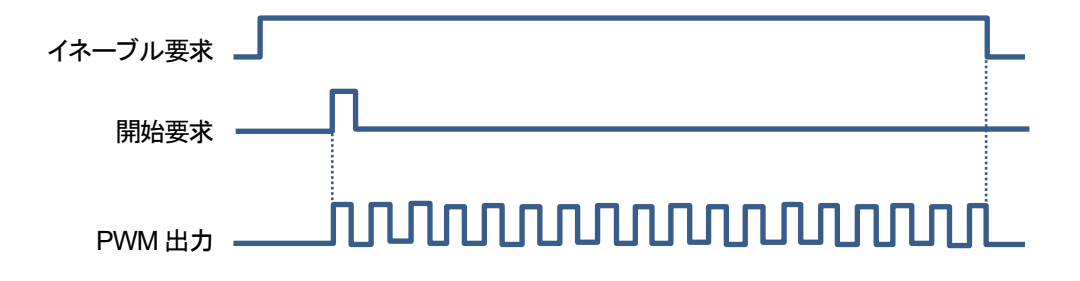

また、PWM 出力中に「出力周波数」「出力デューティ比」を更新する場合は、 「出力周波数」「出力デューティ比」設定値を書き込み、「開始要求」を OFF から ON にします。

### 1-1 動作イメージ

本テキストでは、1ch 分の PWM 出力を行います。 出力先は PWM 出力でよく用いられる LED 照明調光の代用として、 GM1 コントローラの入力(X4)を使用して入力表示LED の調光を行います。

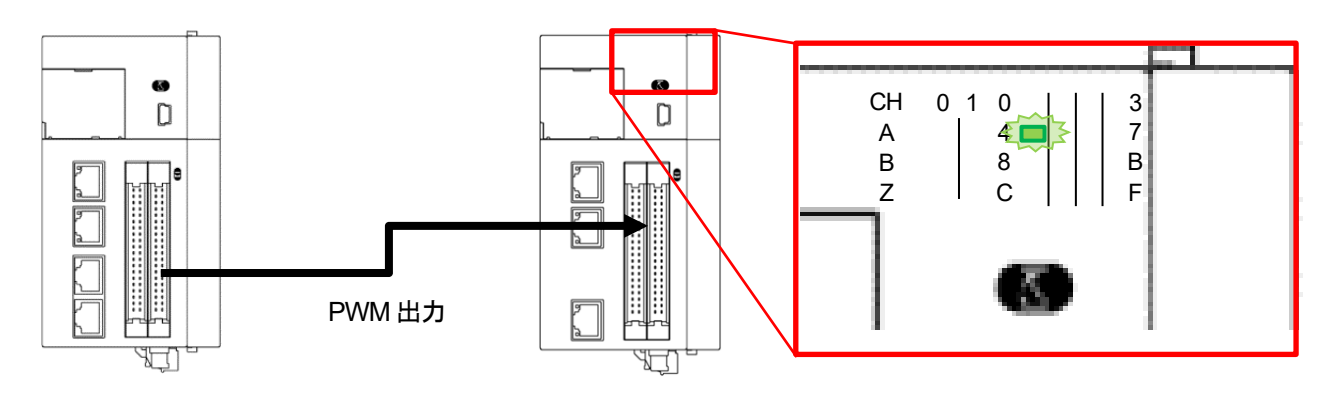

GM1 コントローラの PWM 出力端子は、汎用入出力コネクタの Y4~Y7 が割り当てられています。 本テキストでは、4 つあるチャンネルのうち Ch0:Y4 を使用します。

### 1-2 必要な機器の準備~配線

以下の機器を用意してください。

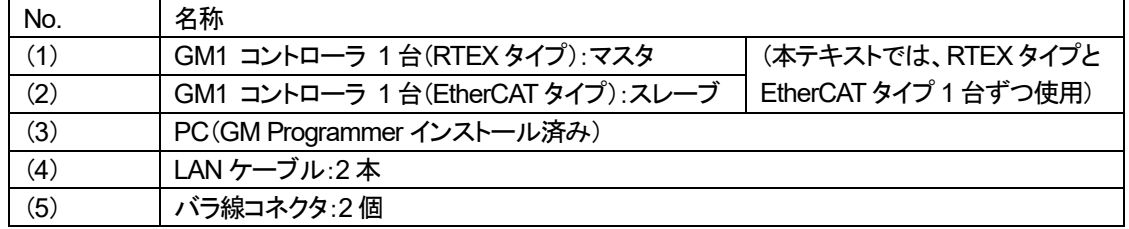

※本テキストでは、RTEX タイプと EtherCAT タイプを 1 台ずつ使用していますが、双方の汎用入出力仕様に違いはありません。

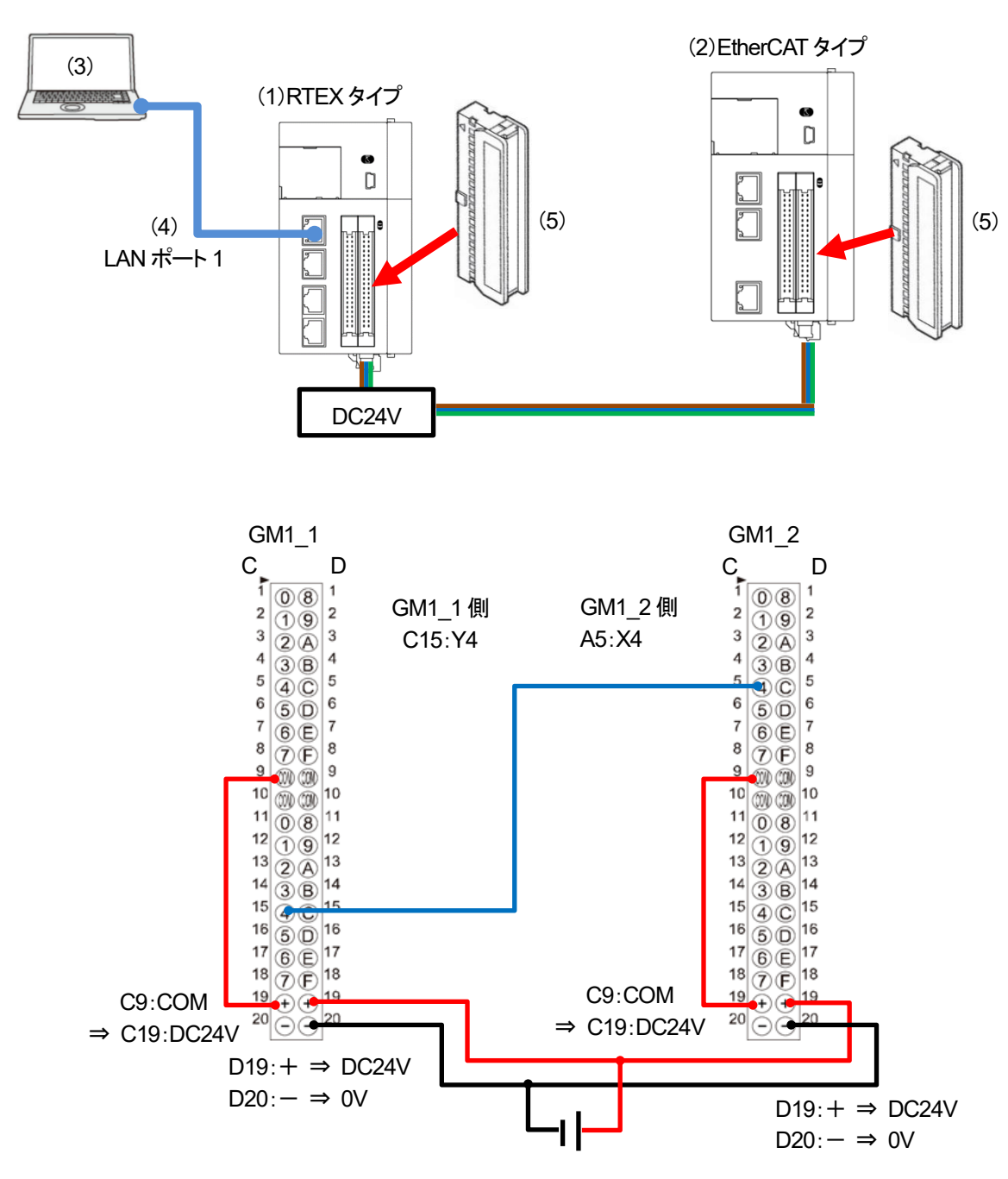

下図のように配線してください。

## 1-3 IP アドレスの設定~ネットワークスキャン

### 手順1

GM Programmer を開き、「Device」をダブルクリックします。 「PLC パラメータ」を選択し、LAN ポート 1 の IP アドレスを確認します。

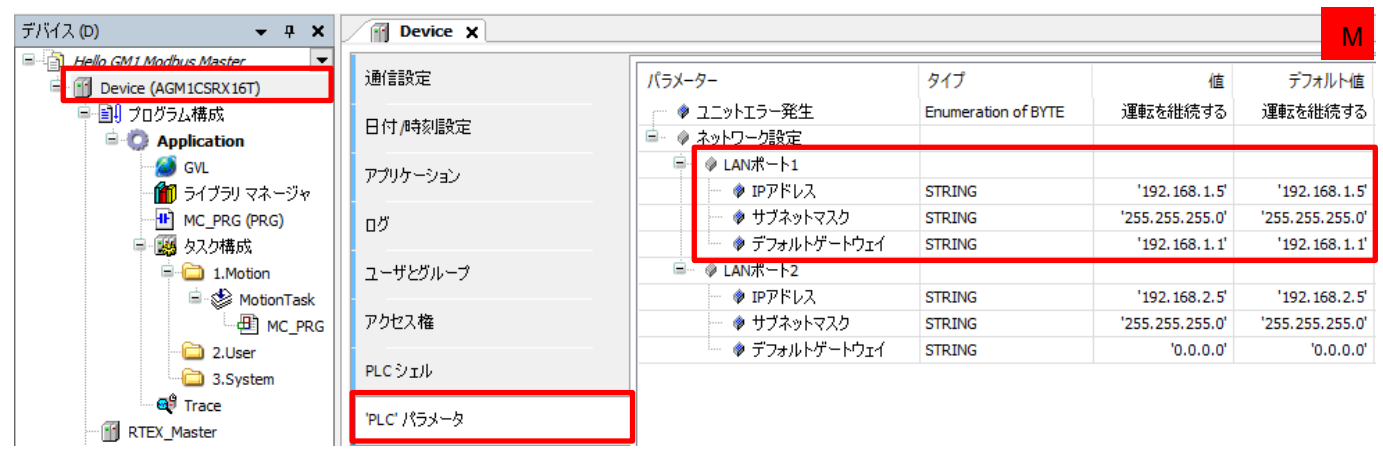

LAN ポート 1(初期値)

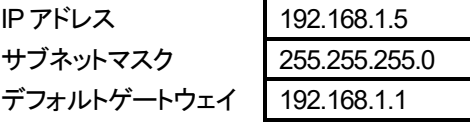

手順2

「通信設定」を選択し、「ネットワークスキャン」をクリックします。

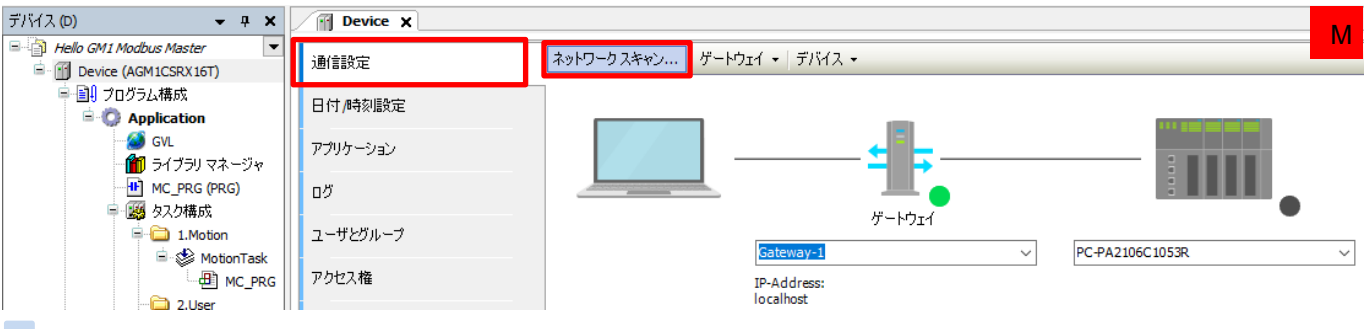

#### 手順3

接続するデバイスを選択し「OK」をクリックします。

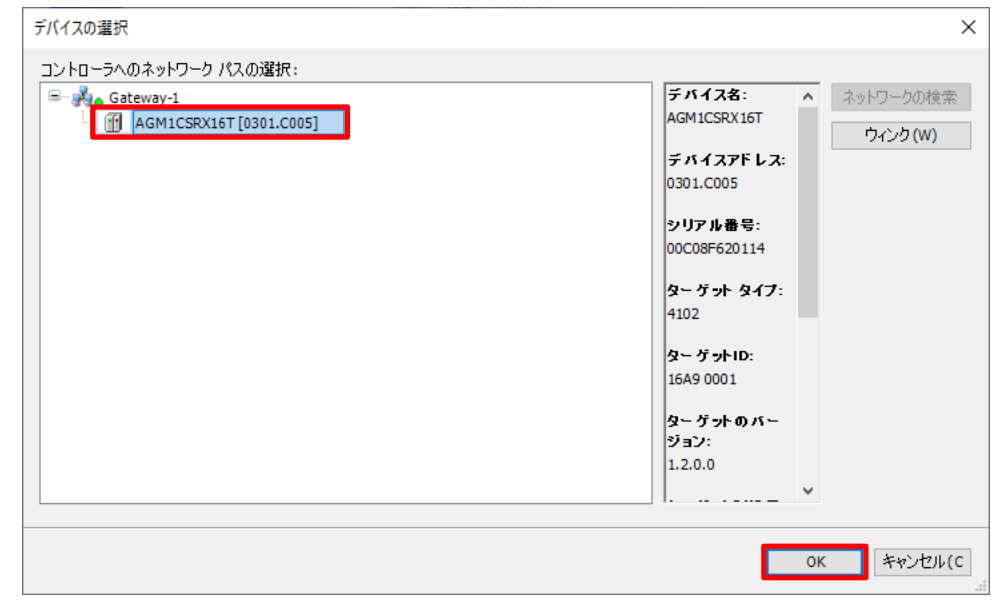

## **2 PWM** 出力の設定

## 2-1 IO Configuration の設定

GM1 コントローラの汎用入出力コネクタの割当は、デフォルトで通常の入出力に割り当てられているため設定を変更します。

### 手順1

「Device」-「Unit\_Configuration」-「IO\_Configuration」をダブルクリックします。

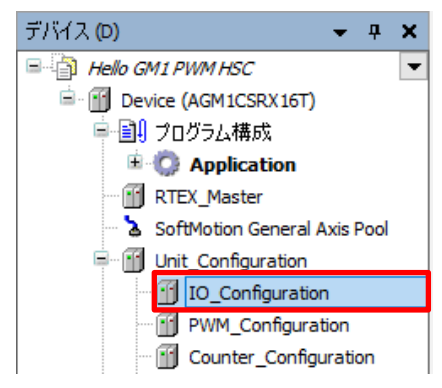

手順2

「IO パラメータ」を選択し、「出力ポート設定」から、「Y4」の設定を変更します。

「Y4」をクリックし、設定を「IO(Ch0\_Out04)」から「PWM(Ch0\_PWM\_Output)」に変更します。

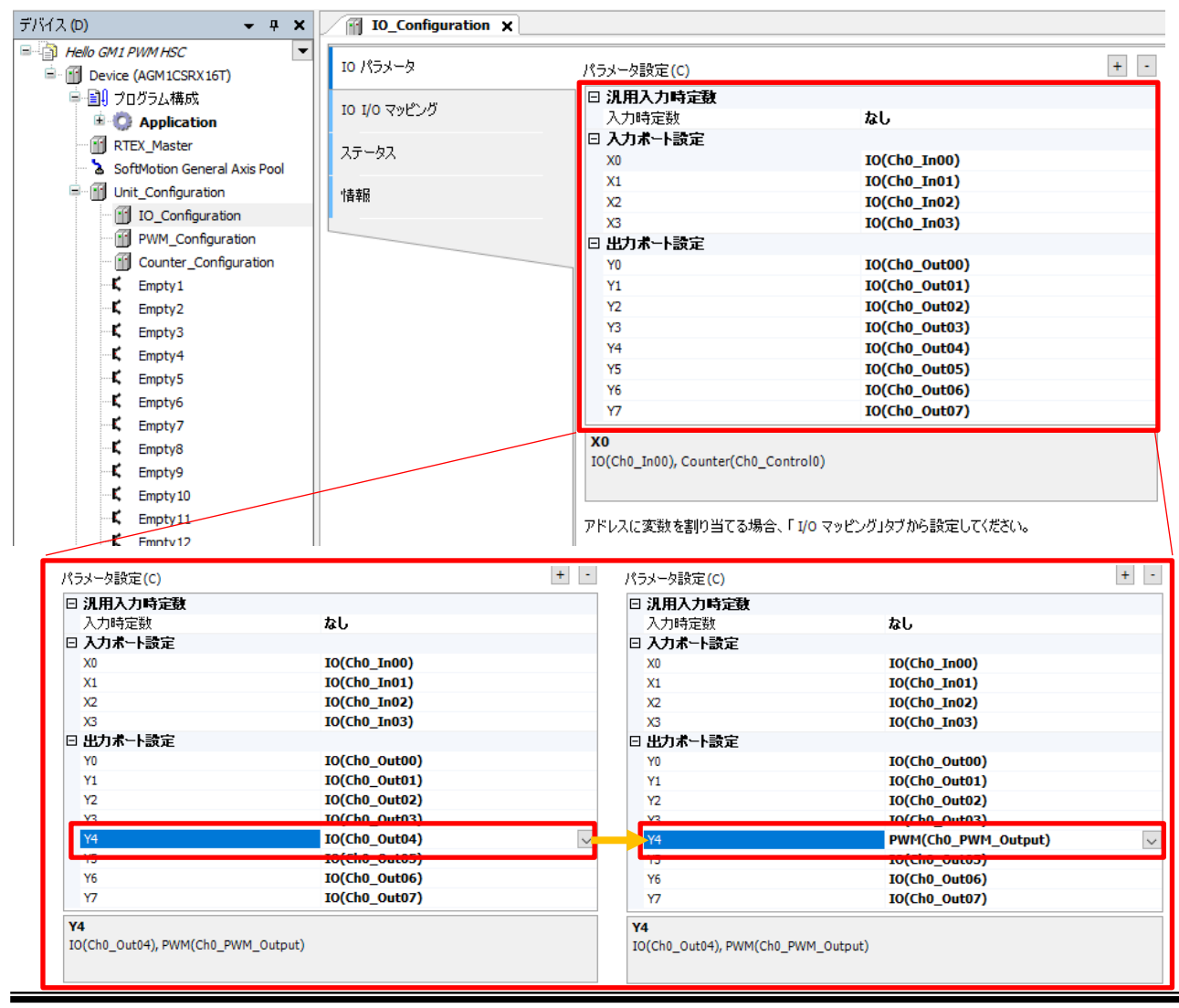

## 2-2 PWM\_Configuration の設定

PWM 制御に必要な項目を変数に登録します。

### 手順1

「Device」-「Unit\_Configuration」-「PWM\_Configuration」をダブルクリックします。

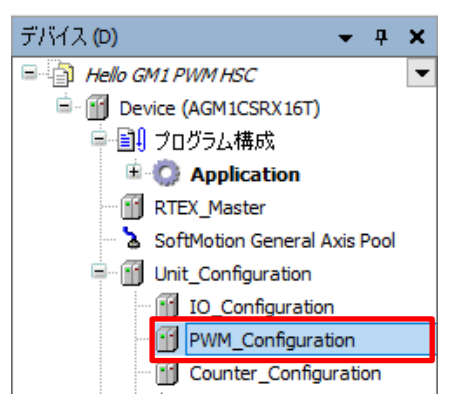

手順2

「PWM I/O マッピング」内で変数登録を行います。

「OutputArea」-「PwmRequestRegister」をクリックし、下図の様に「出力エリア」の登録画面を展開します。

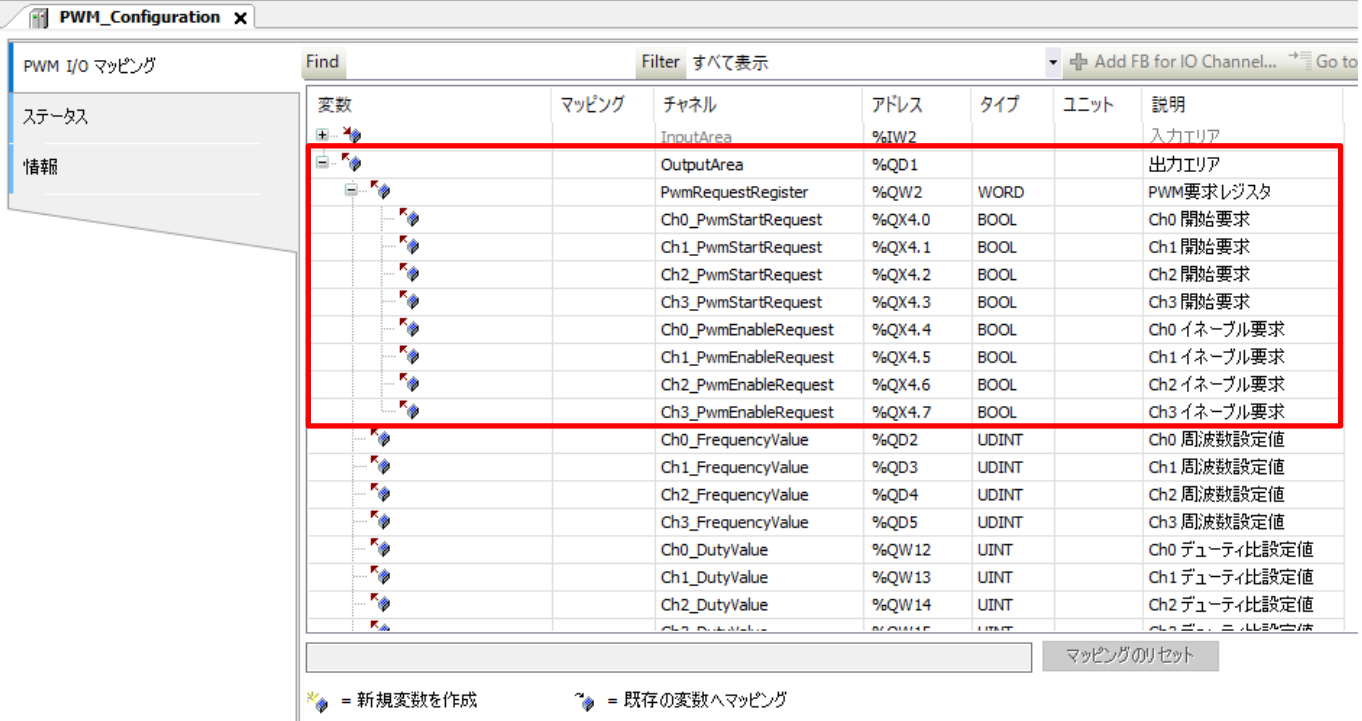

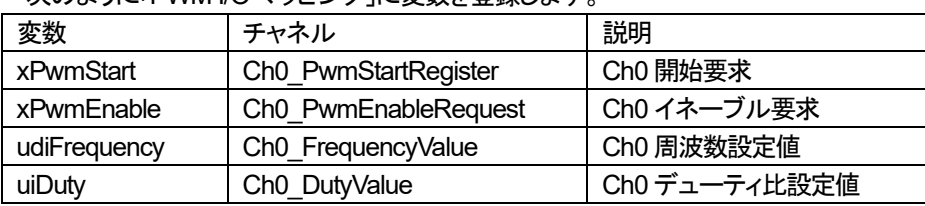

次のように「PWM I/O マッピング」に変数を登録します。

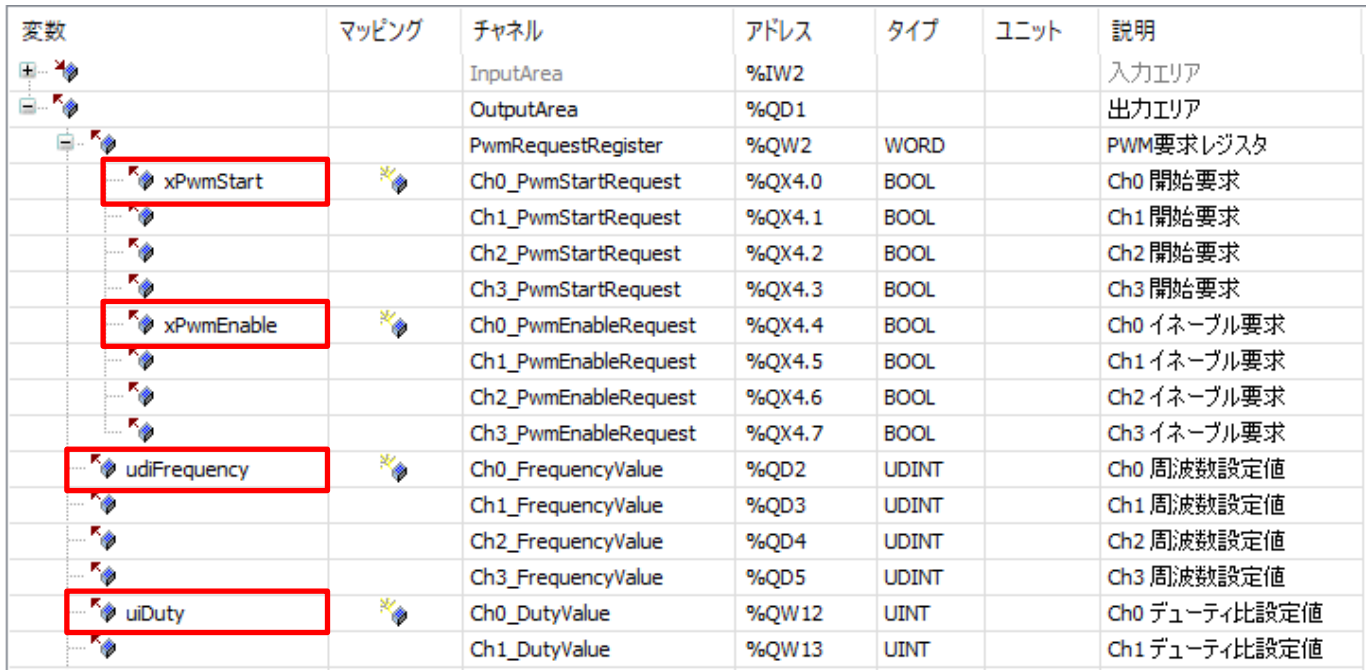

# **3** プログラムの作成

### 3-1 新規 POU の追加

### 手順1

PWM 制御に使用するプログラムを作成していきます。 「Application」を右クリックして**オブジェクトの追加→POU** を選択して新規 POU を追加します。

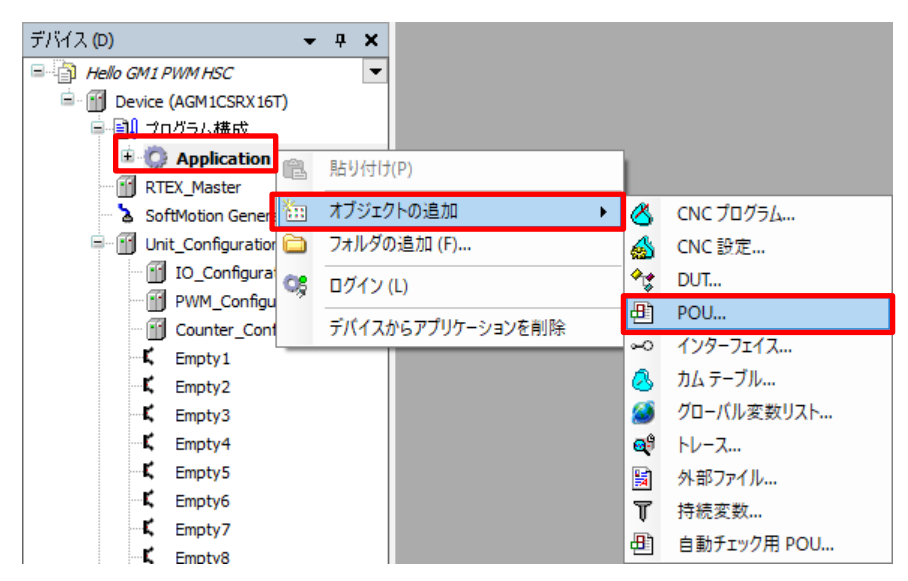

### 手順2

「POLLの追加」ダイアログで、以下のように設定し「追加」をクリックします。

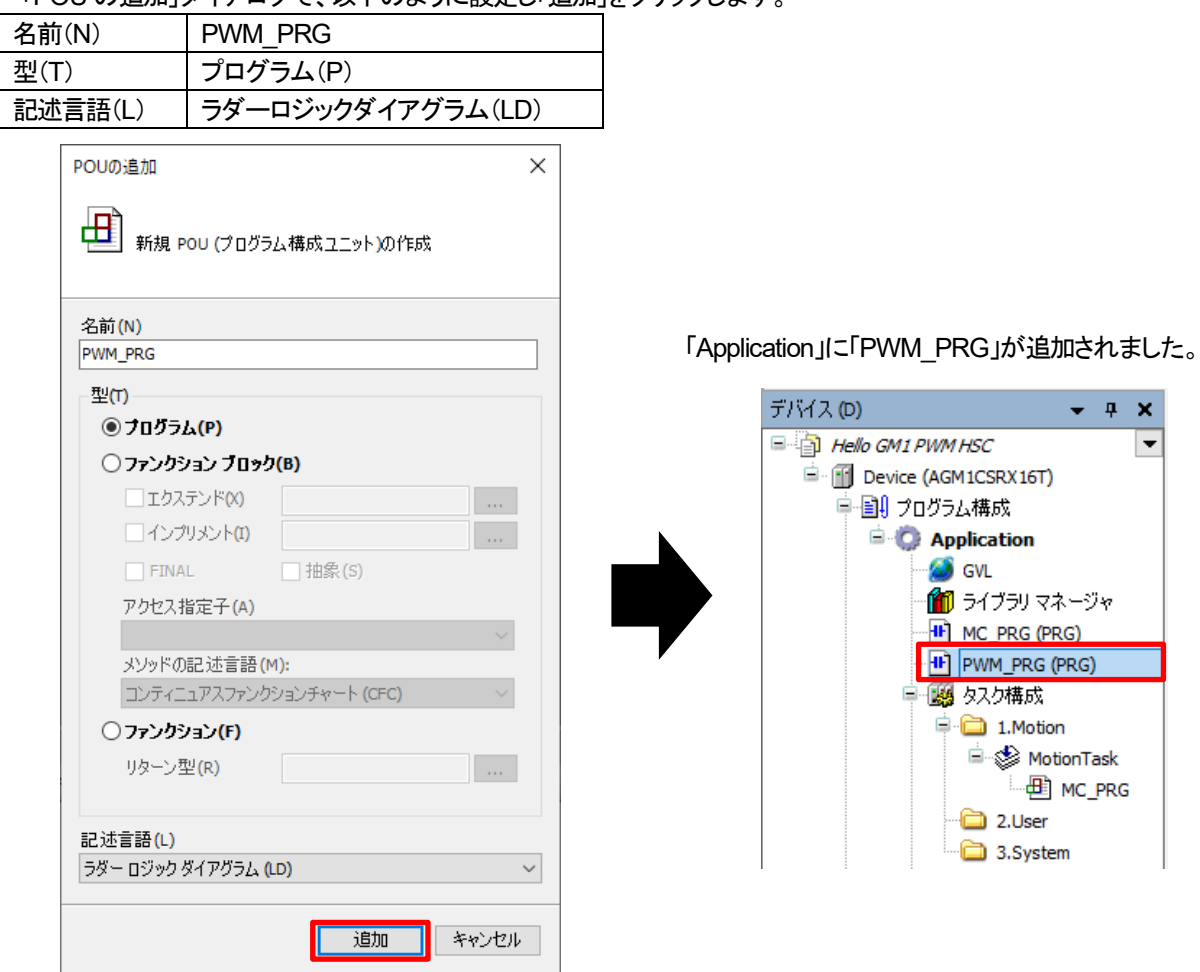

「2.User」で右クリックし、「オブジェクトの追加」ー「ユーザタスク」をクリックします。

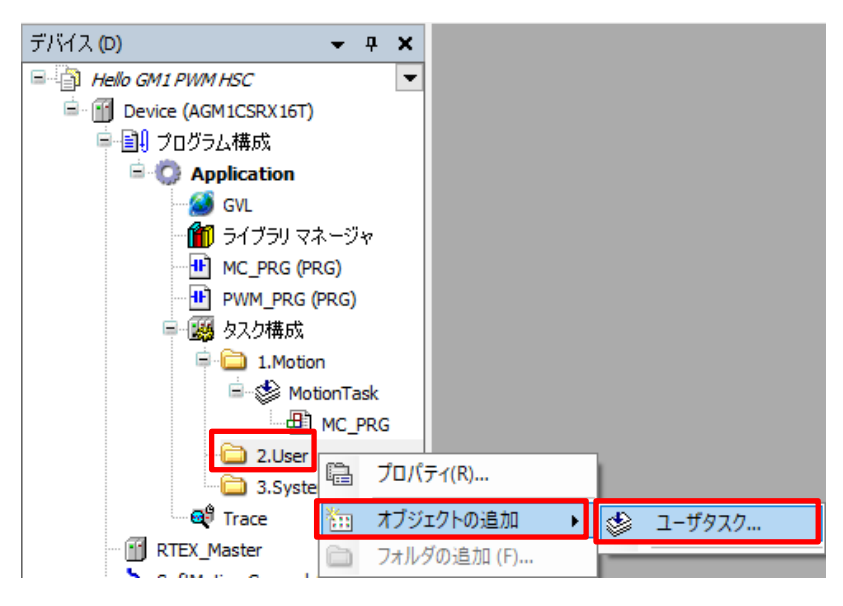

### 手順4

「ユーザタスクの追加」ダイアログが表示されますので、名前:UserTask01(初期値)で「追加」をクリックします。

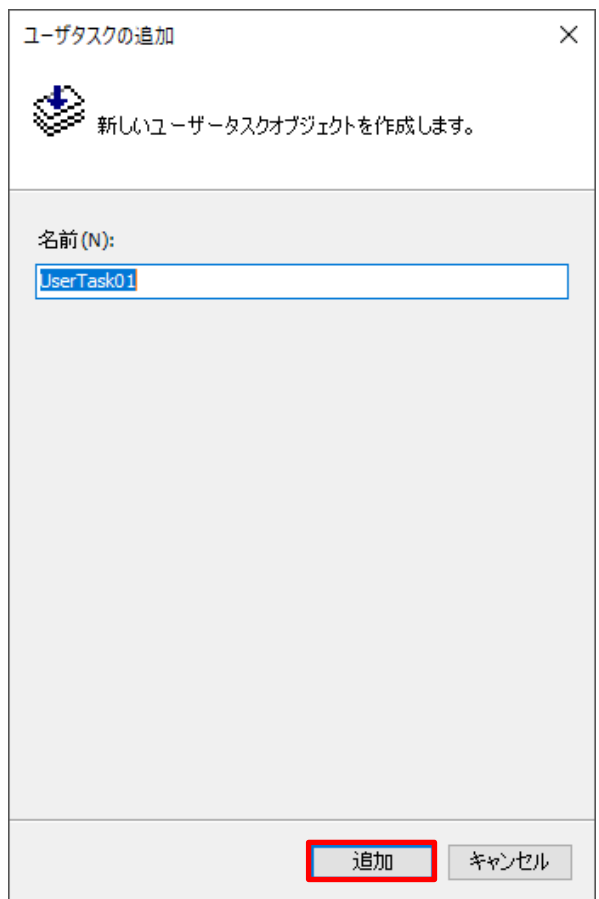

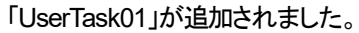

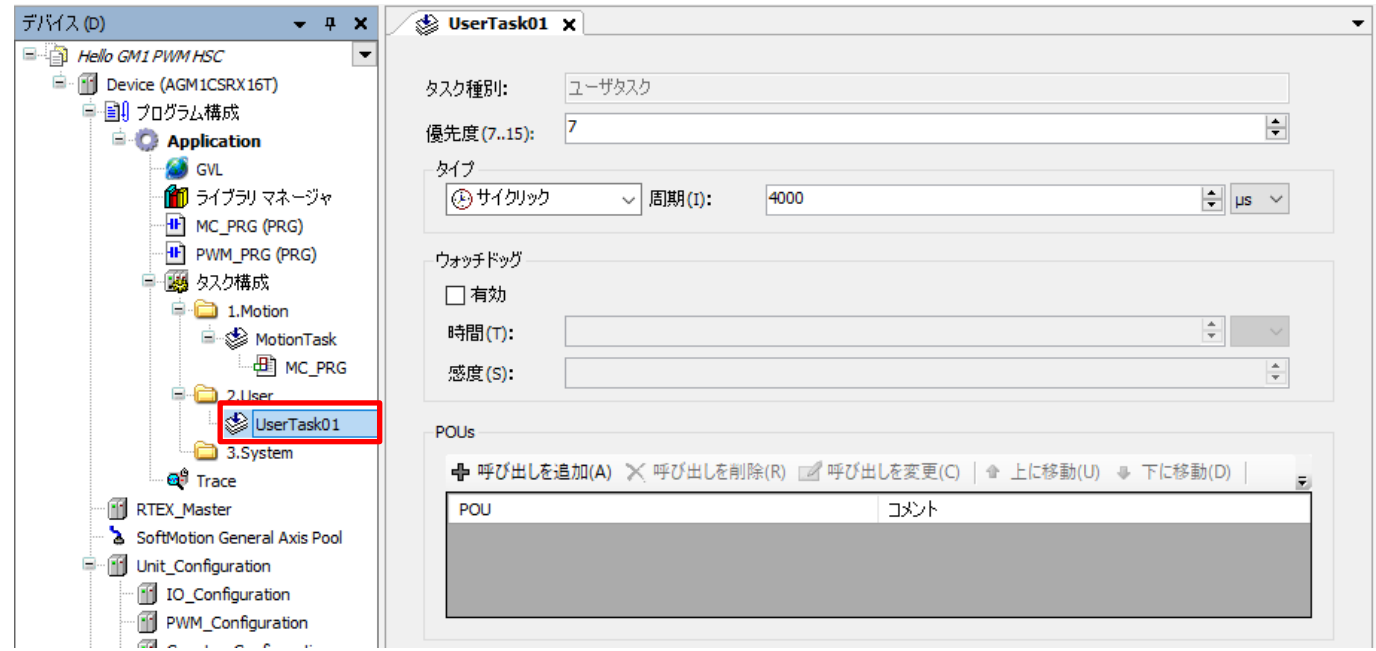

追加された「UserTask01」に「Modbus\_PRG」をドラッグ&ドロップし、タスクに追加します。

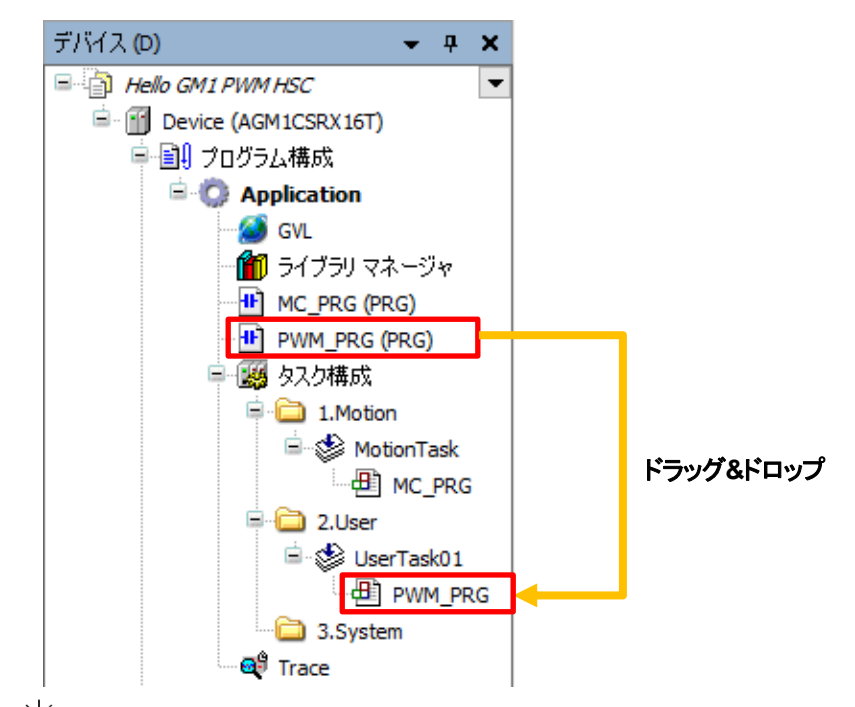

## ☆<br>☆☆コラム⑥ タスクについて

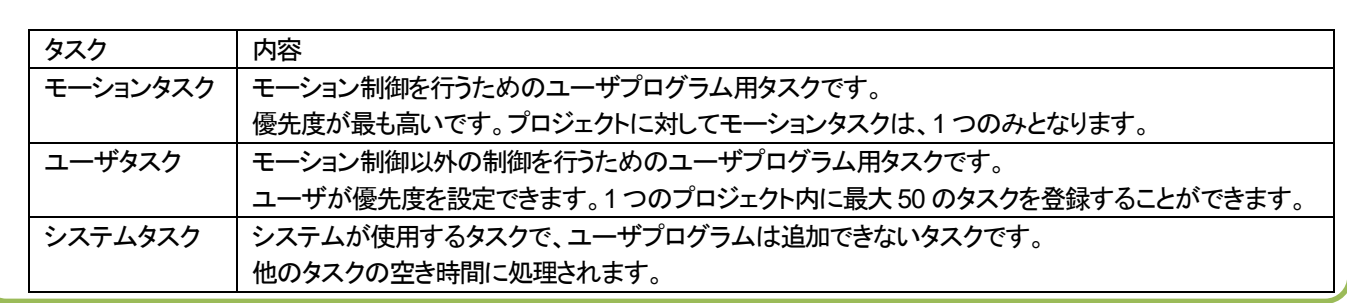

### 3-2 プログラムの記述

### 手順1

PWM\_PRG を開き、以下のようにローカル変数を追加します。

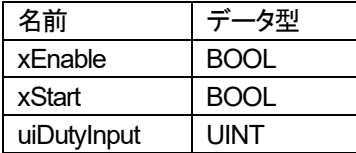

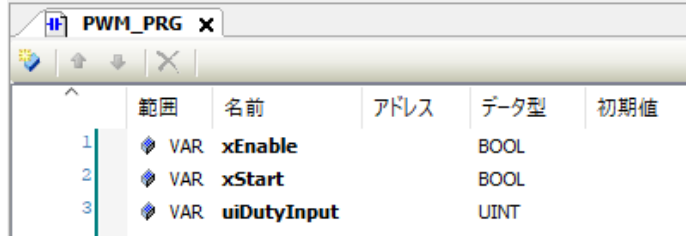

### 手順2

ネットワーク 1 に「a 接点」と「コイル」を追加します。

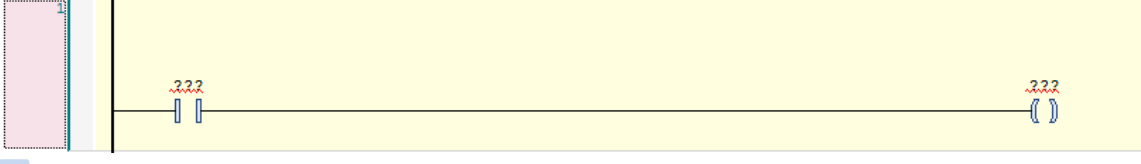

### 手順3

「a 接点」「コイル」に入力アシスタントから変数を入力します。

「???」をクリックし、 |... お選択します。「入力アシスタント」ダイアログが開きます。

「a 接点」:「フィルタ」を「ローカル変数」に変更し、「xEnable」を選択します。

「コイル」:「フィルタ」を「アドレス」に変更し、「IoConfig\_Globals\_Mapping」-「xPwmEnable」を選択します。

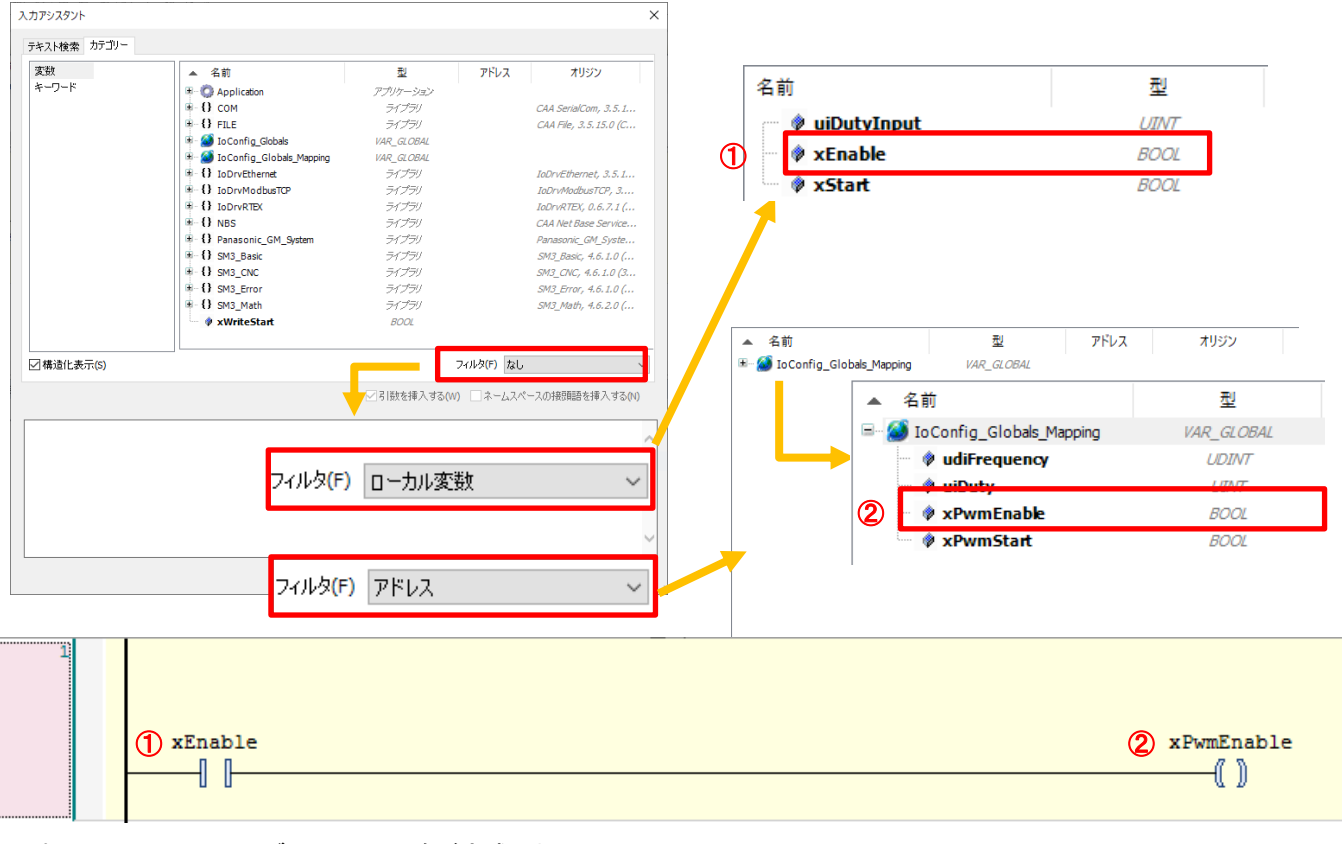

これで Ch0 へのイネーブル入力の回路が完成しました。

۰

新しくネットワークを挿入し、「ツールボックス」の「ラダー要素」-「MOVE」を挿入します。 「MOVE」を「ここから開始」にドラッグ&ドロップすることで追加することができます。

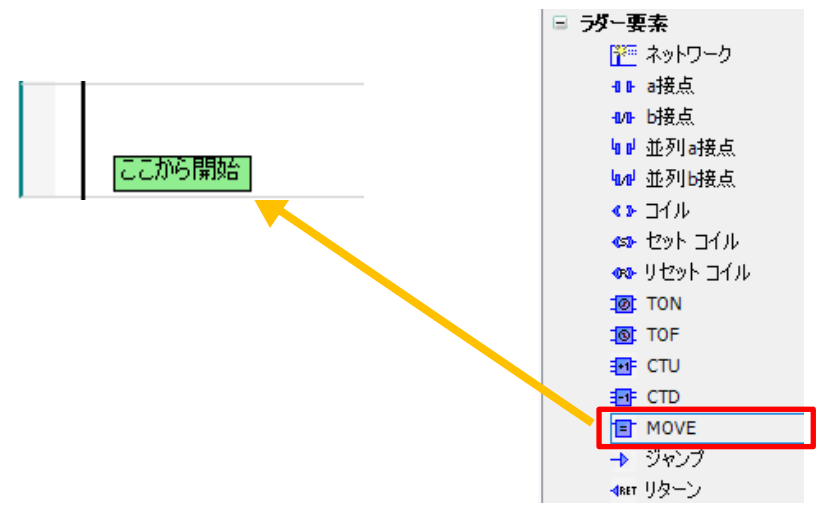

「MOVE」が追加されました。

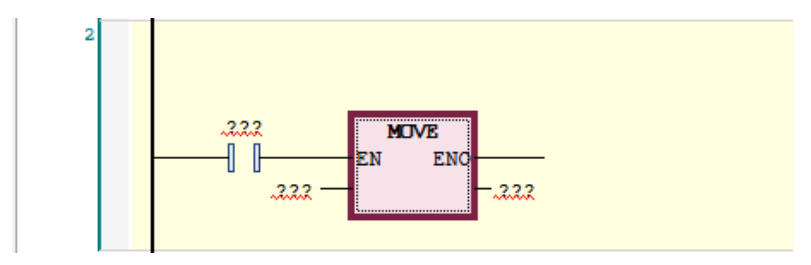

### 手順5

挿入した「MOVE」の a 接点を削除します。

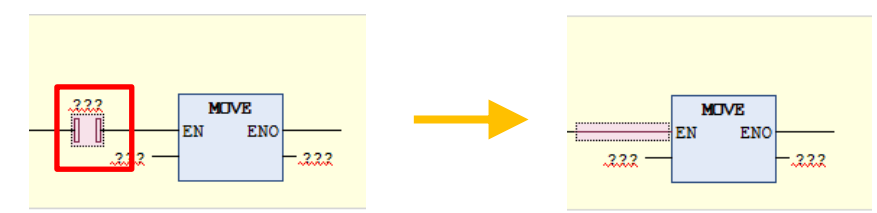

### 手順6

下図のように、入力に固定値10000 と出力に udiFrequency を入力します。

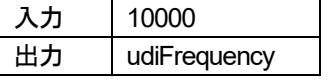

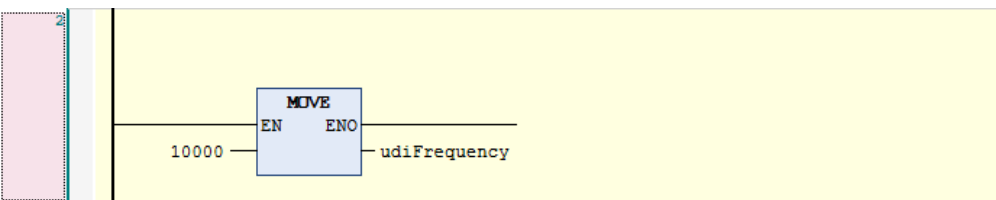

これで Ch0 の出力周波数の設定値を書き込みする回路が完成しました。 周波数は 1Hz 単位での設定になるので 10,000Hz=10kHz の設定となります。

新しいネットワークを挿入し、a 接点を挿入してください。

 $-\Box$ 

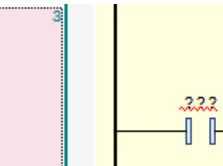

手順8

「ツールボックス」から「ファンクションブロック」ー「R\_TRIG」を - – – にドラッグ&ドロップで挿入します。

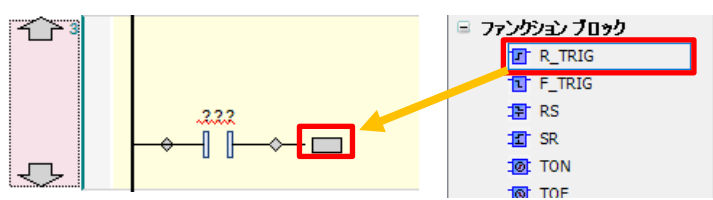

### 変数の自動宣言ダイアログが立ち上がりますので、「OK」をクリックします。

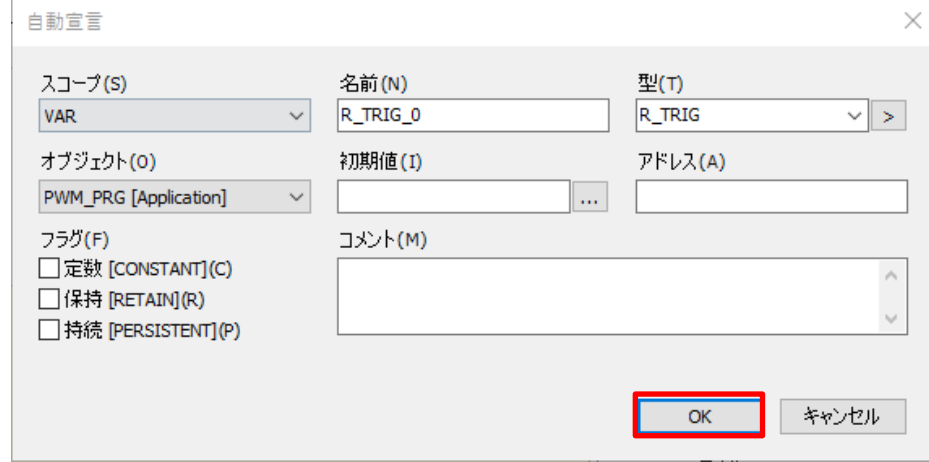

「R\_TRIG」が挿入されました。

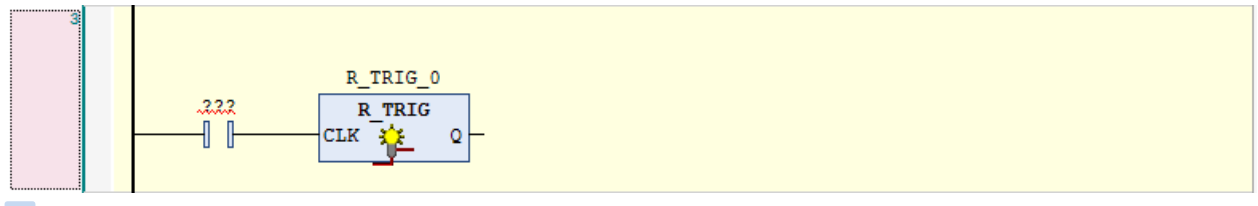

手順9

「ツールボックス」から「ラダー要素」ー「MOVE」を Q > にドラッグ&ドロップで挿入します。

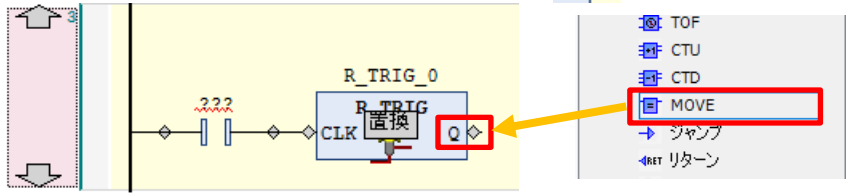

「MOVE」が挿入されました。

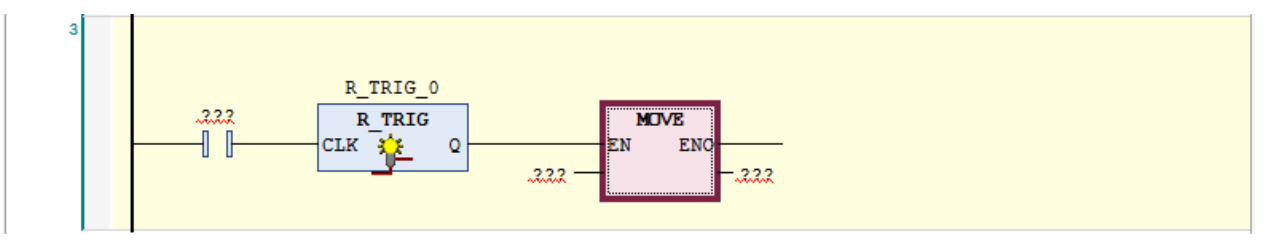

「ツールボックス」から「ラダー要素」ー「コイル」を にこに出力またはジャンプを追加 にドラッグ&ドロップで挿入します。

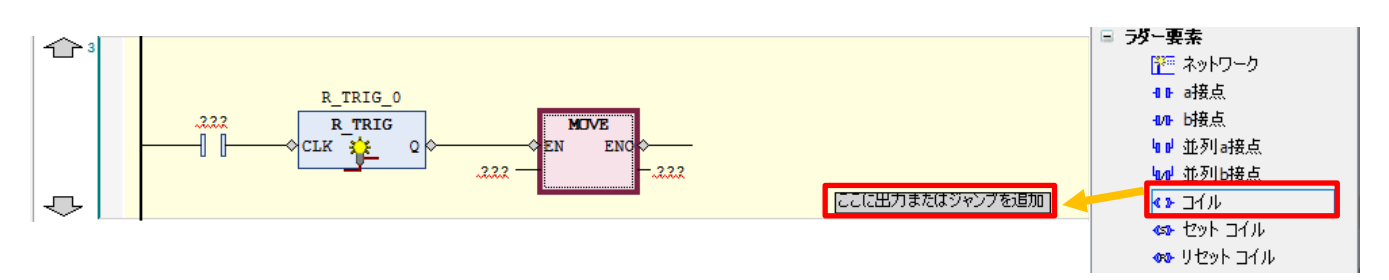

### 「コイル」が挿入されました。

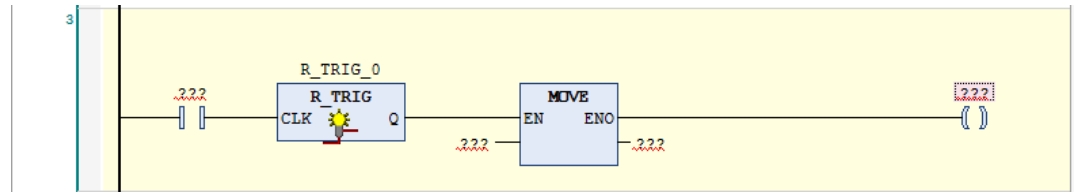

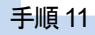

下図のように変数を入力します。

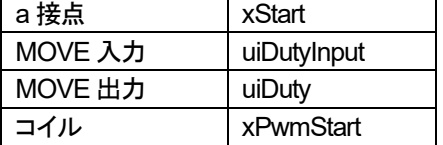

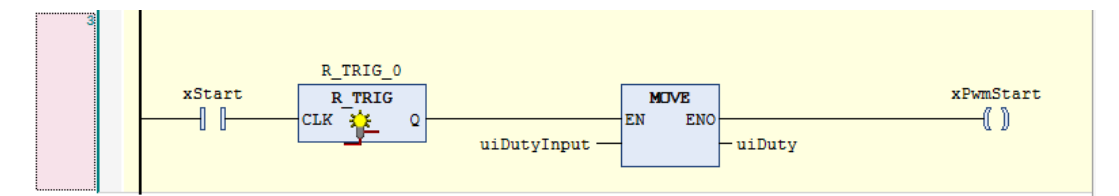

これで Ch0 の出力デューティ比の設定値更新+PWM 出力開始の回路が完成しました。 「uiDutyInput」で入力した値をデューティ比設定値の格納エリア「uiDuty」に転送し、 開始要求「xPwmStart」を ON することで、設定したデューティ比での PWM 出力開始要求が出力されます。

### 手順12

以上で、PWM 出力の設定およびプログラム作成は完了です。 GM Programmer 上でビルドを行い、エラーが発生していないことを確認してください。 GM1 コントローラにダウンロードを行い、運転モードを「運転」にしてください。

## **4** 通信動作の確認

### 手順1

PWM 出力の動作確認を行います。

GM1 コントローラが「運転」になっており、GM Programmer が「ログイン」になっているかを確認してください。 もう 1 台の GM1 コントローラが電源ON になっていることを確認してください。

### 手順2

GM Programmer で「POU:PWM\_PRG」を開くと下図の様にモニタされていることを確認してください。 ネットワーク 2 の「MOVE」は常時実行のため、PWM 周波数設定は「10kHz」で書き込まれています。

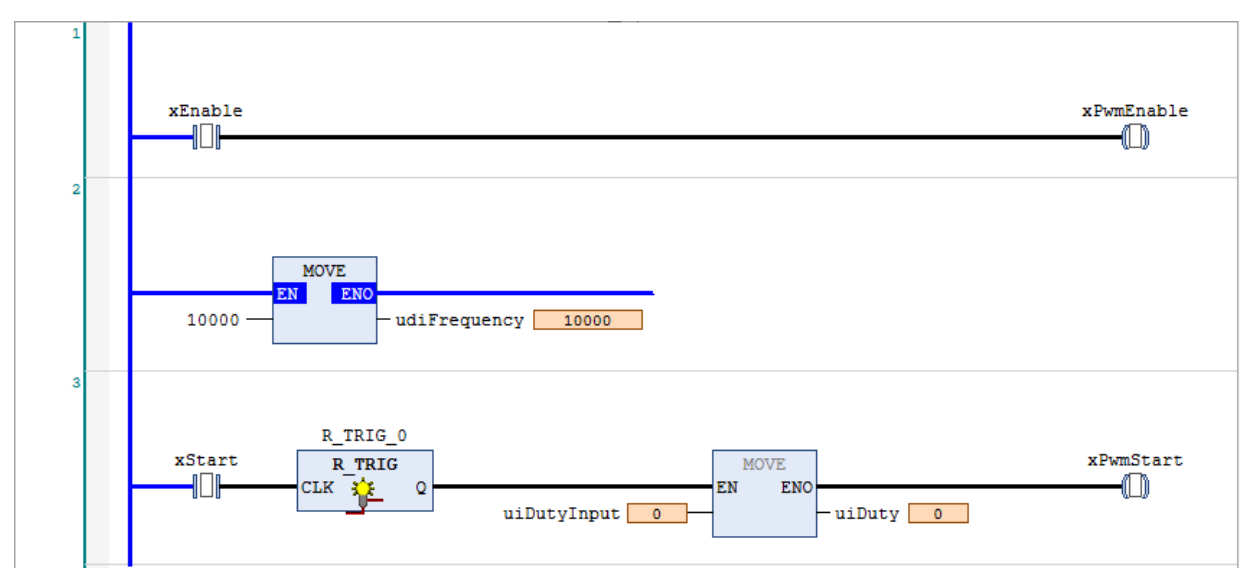

### 手順3

ネットワーク 1 の「xEnable」を TRUE にすることで Ch0 のイネーブル要求が ON します。

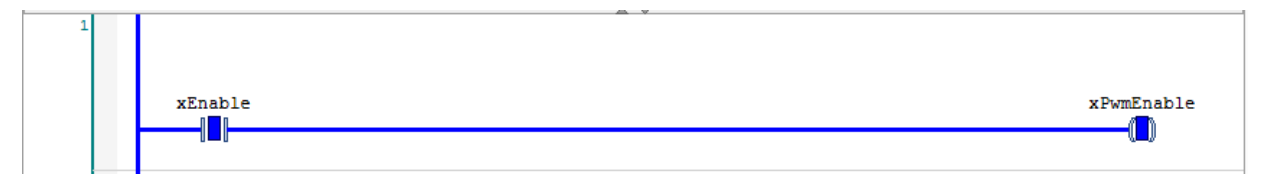

この時点ではまだ PWM 出力はされていません。

実際に PWM 出力を行ってみましょう。

ネットワーク 3 の「uiDutyInput」に「500」を入力し「xStart」を TRUE にします。

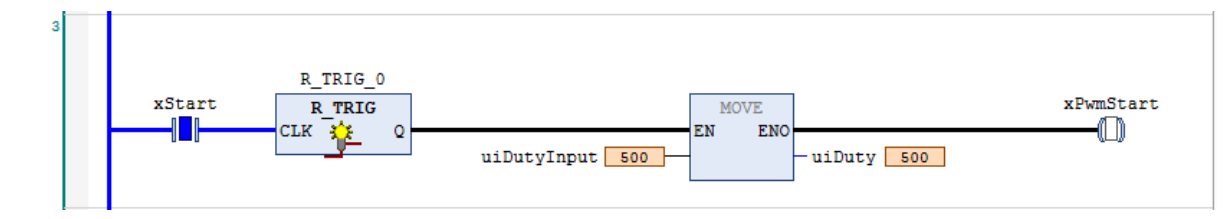

デューティ比が「50%」に設定され、「xPwmStart」(Ch0 開始要求bit)が 1 スキャン ON することで開始要求が受け付けられます。 ※デューティ比は 0.1%単位での設定となるため、「入力値:1=デューティ比:0.1%」となります。

### 手順5

PWM 出力が開始されます。

GM1 2の入力表示 LED「X4」を確認してください。

この時点では分かり辛いですが、デューティ比50%で調光された状態で点灯しています。

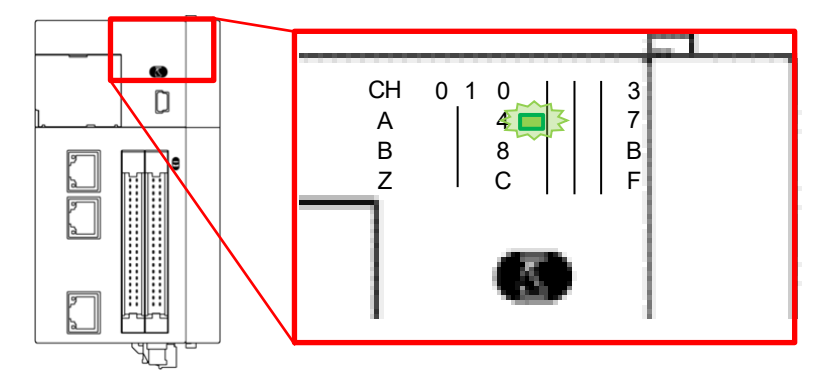

### 手順6

デューティ比を変更して入力表示LED の光強度を調節します。 「xStart」を FALSE に設定してください。 その後、「uiDutyInput」に「100」を入力し「xStart」を再度TRUE にします。

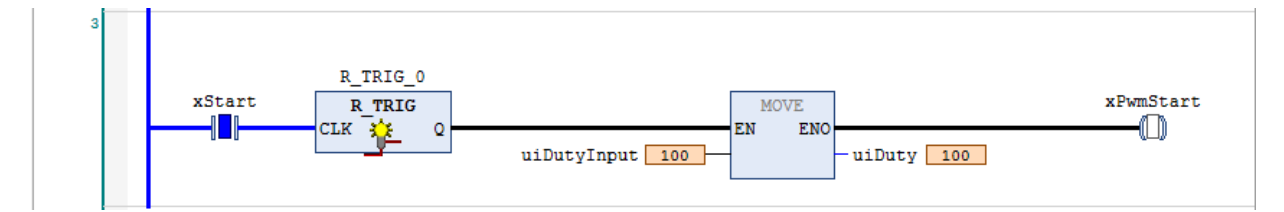

GM1\_2 の入力表示LED「X4」を確認してください。

デューティ比10%で調光された状態で点灯しています。 先ほどのデューティ比50%の状態と比較して暗い状態で点灯しています。

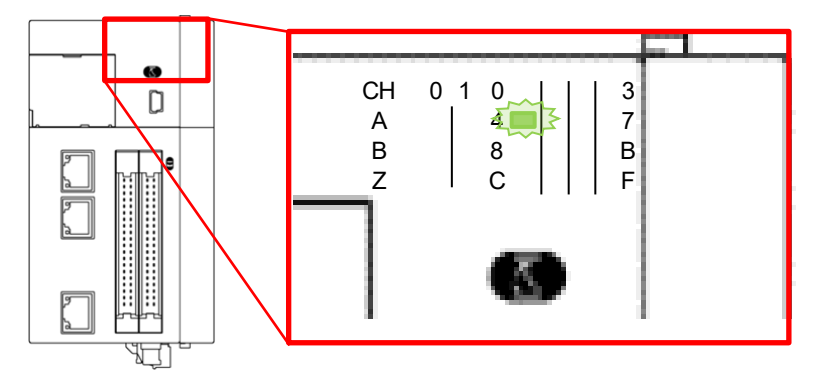

「xStart」を FALSE に設定してください。

その後、「uiDutyInput」に「1000」を入力し「xStart」を再度TRUE に設定します。

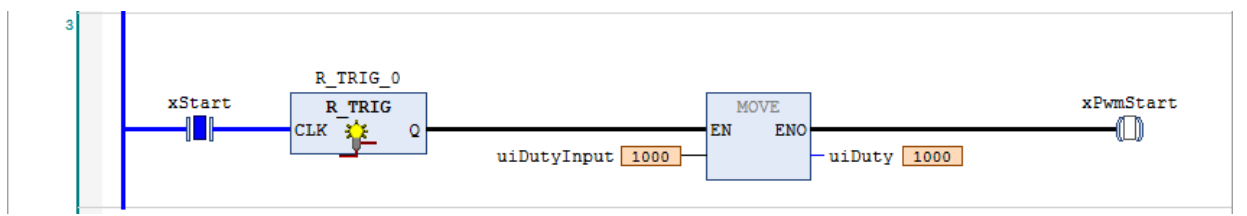

GM1\_2 の入力表示LED「X4」を確認してください。

デューティ比 100%で調光された状態で点灯しています。

先ほどのデューティ比 10%と 50%の状態と比較して明るい状態で点灯しています。

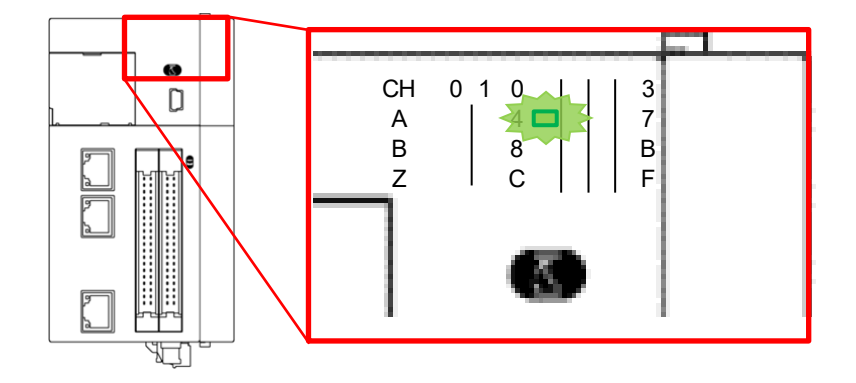

### 手順8

PWM 出力を停止させます。

ネットワーク 1 の「xEnable」を FALSE にします。

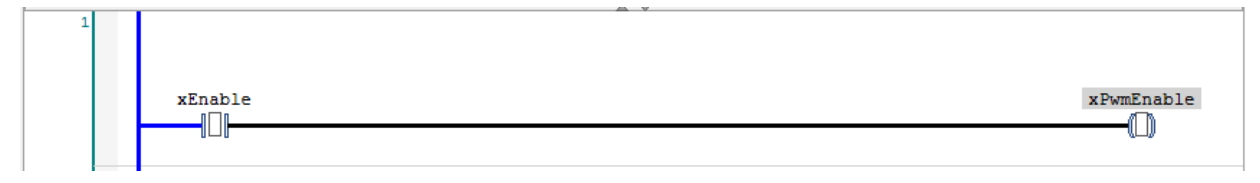

イネーブル要求が OFF になり、PWM 出力が停止します。 GM1 2 の入力表示 LED も点灯していない状態となります。

# **1** 基本設定 ■高速カウンタ(**HSC**)

本テキストでは、ラインドライバ式エンコーダを使用して 1ch 分の高速カウンタ入力を行います。

使用するフラグは次の通りです。

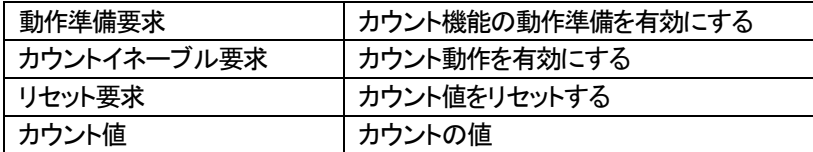

### 1-1 動作イメージ

上記フラグを使用し、下記の様に高速カウンタの動作を確認していきます。

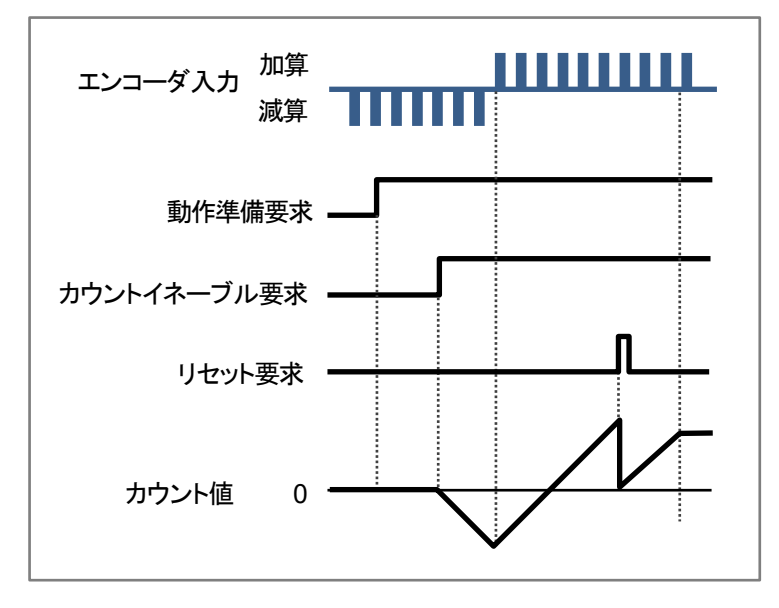

## 1-2 必要な機器の準備~配線

以下の機器を用意してください。

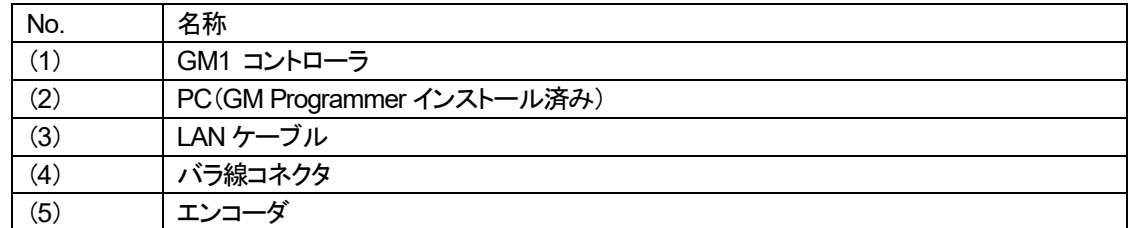

※本テキストでは、EtherCAT タイプを使用していますが、RTEX との高速カウンタ入力仕様に違いはありません。

下図のように配線してください。

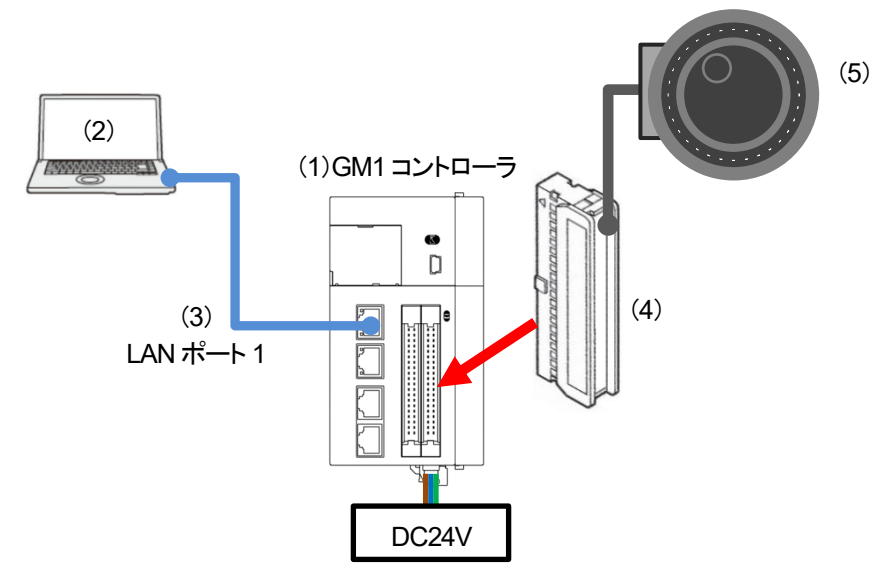

GM1 コントローラでは高速カウンタ入力端子を使用して、高速カウンタの入力を受け付けます。 ラインドライバは DC5V の電源が必要です。(参考:FP0H CMO0 端子の 5V 電源が使用できます)

エンコーダと GM1 コントローラ:高速カウンタ入力端子の配線は以下の通りです。

| エンコーダ配線割付 |                 |
|-----------|-----------------|
| エンコーダ A+相 | A2 端子           |
| エンコーダ A一相 | B2 端子           |
| エンコーダ B+相 | A4 端子           |
| エンコーダ B一相 | B4 端子           |
| エンコーダ 5V  | FP0H COM0 端子 5V |
| エンコーダ OV  | FP0H COM0 端子 0V |

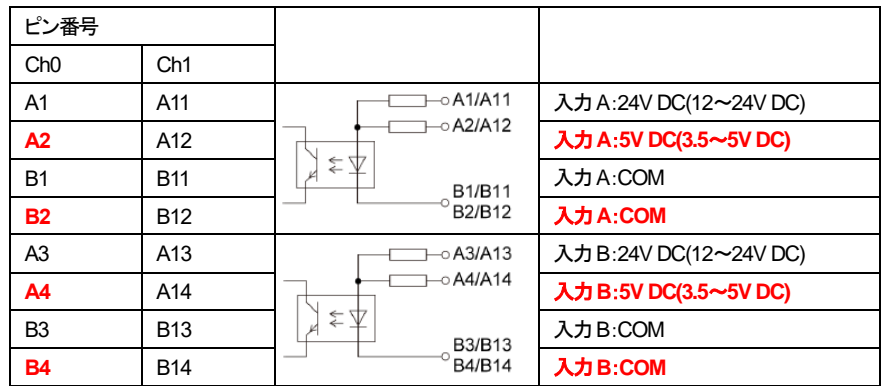

### ※FP0H の COM0 端子の 5V 電源を使用する場合の配線図例

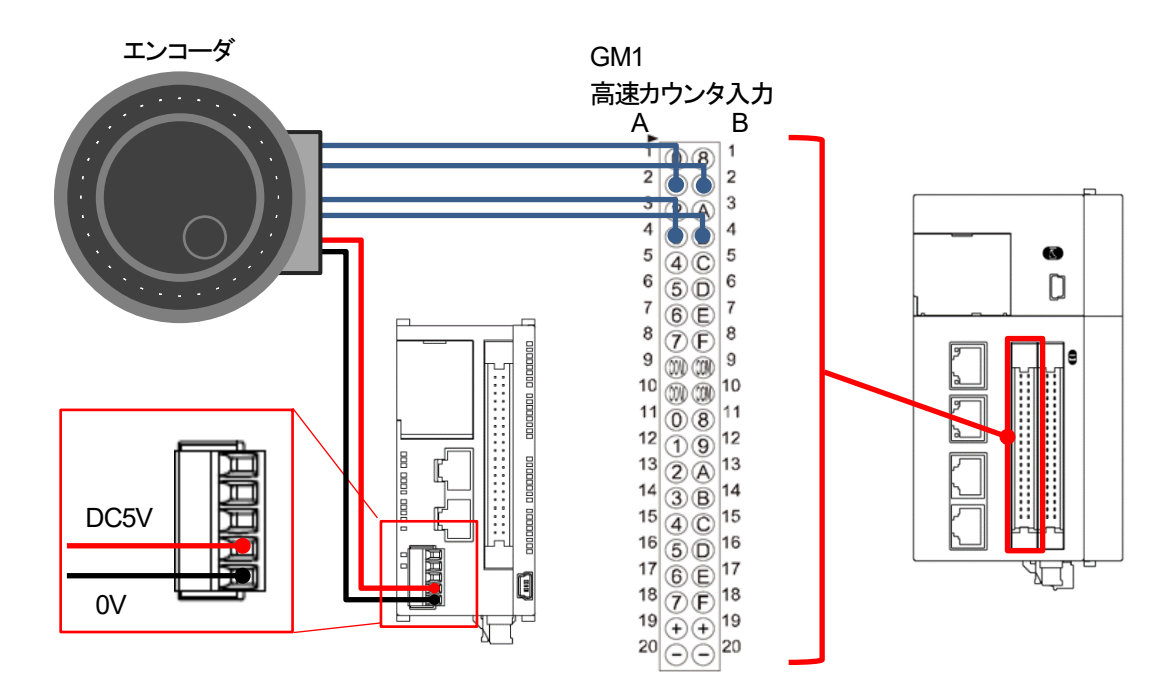

## **2** 高速カウンタの設定

## 2-1 IO Configuration の設定

手順1

GM1 コントローラの汎用入出力コネクタの割当は、デフォルトで通常の入出力に割り当てられているため設定を変更します。 「Device」-「Unit\_Configuration」-「IO\_Configuration」をダブルクリックします。

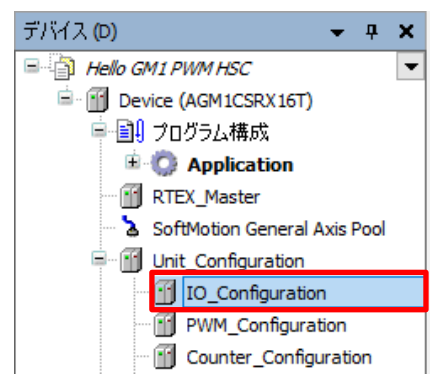

手順2

「IO パラメータ」タブ内の「出力ポート設定」から設定を変更します。

「Y0」をクリックし、設定を「IO(Ch0\_Out00)」から「Counter(Ch0\_ExternalOutput0)」に変更します。 「Y1」をクリックし、設定を「IO(Ch0\_Out01)」から「Counter(Ch0\_ExternalOutput1)」に変更します。

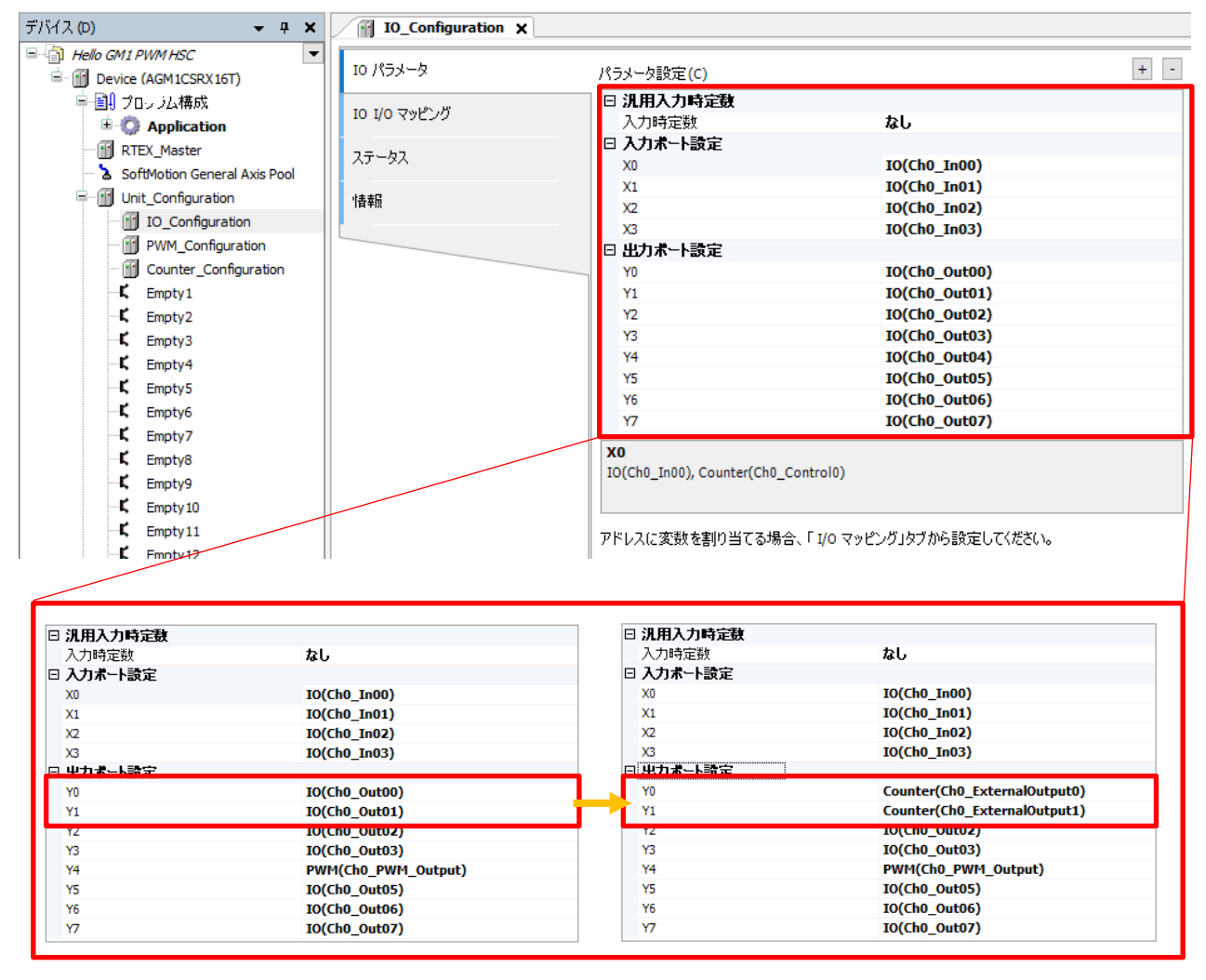

## 2-2 Counter\_Configuration の設定

### 手順1

高速カウンタの詳細設定を行っていきます。

「Device」-「Unit\_Configuration」-「Counter\_Configuration」をダブルクリックします。

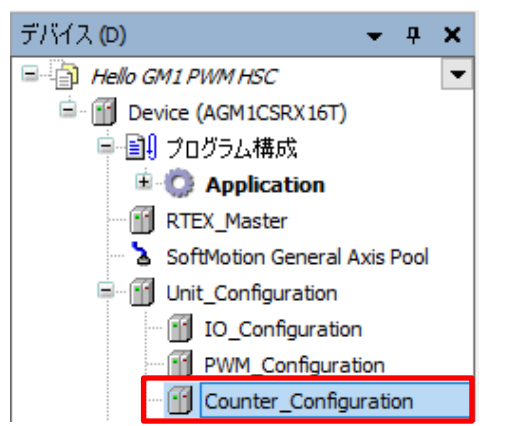

手順2

### 「Counter\_Configuration」が開きますので、「Counter パラメータ」タブを選択します。

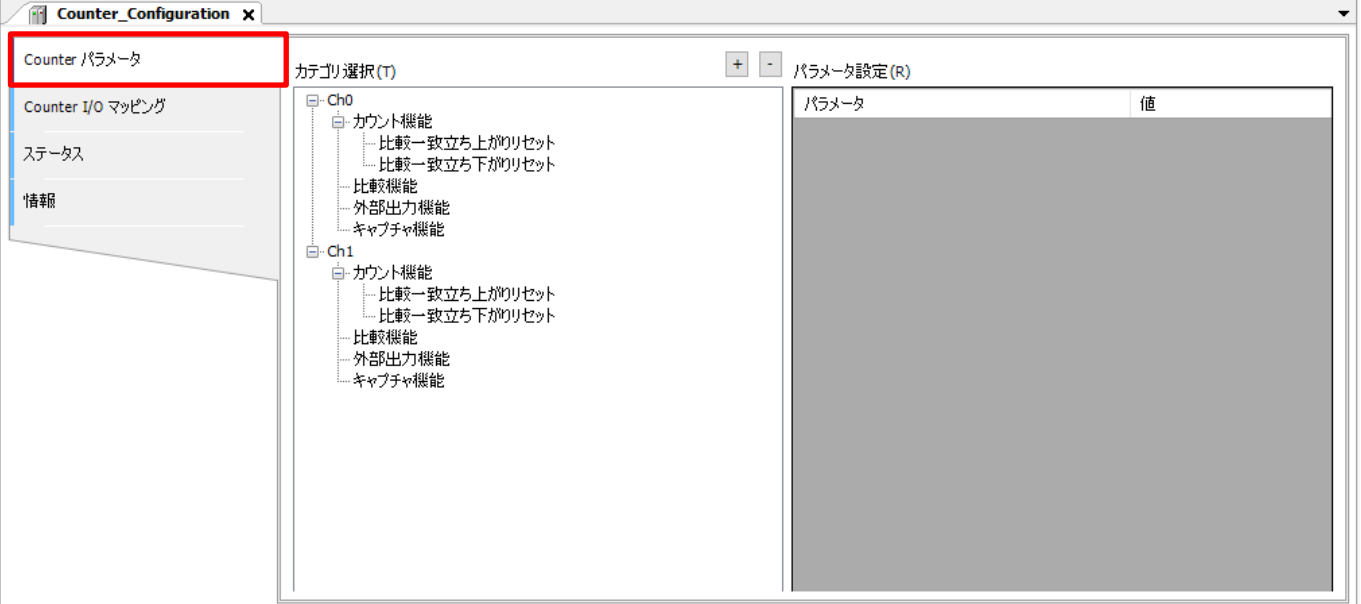

「Ch0」-「カウント機能」を選択し、下図のパラメータ設定画面を開きます。

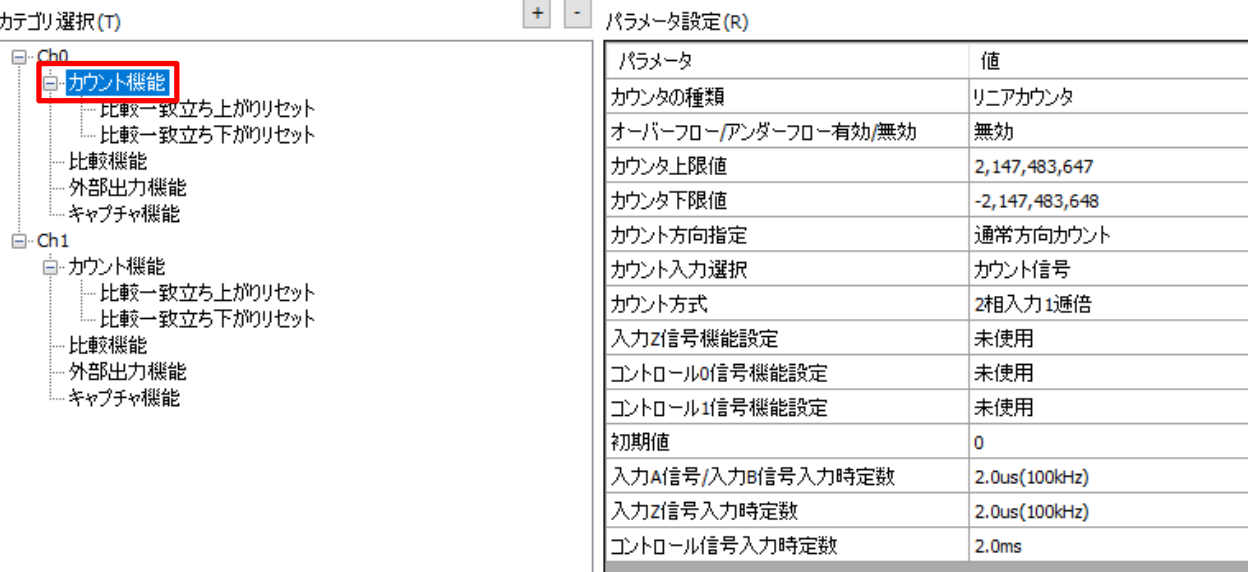

手順4

- ^^<br>パラメータのうち、「カウント方式」を「2 相入力 4 逓倍」に変更してください。

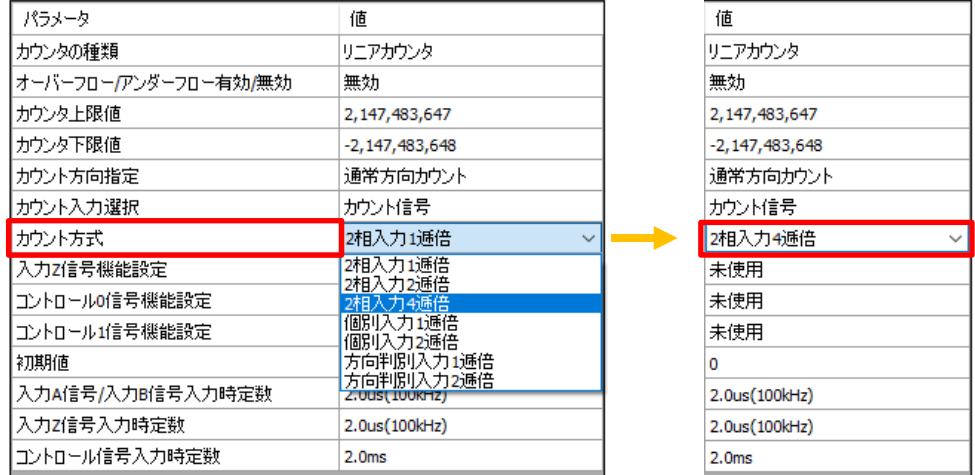

「カウント方式」以外のパラメータはデフォルトの値を使用します。

高速カウンタの比較機能を使用するための設定をしていきます。 本テキストではカウント値が「100~200」の場合に比較一致出力1 を、 カウント値が「300~400」の場合に比較一致出力2 が ON する設定を行います。

### 「Ch0」ー「比較機能」を選択し、下図のパラメータ設定画面を開きます。 ここで比較機能の基本設定を行います。

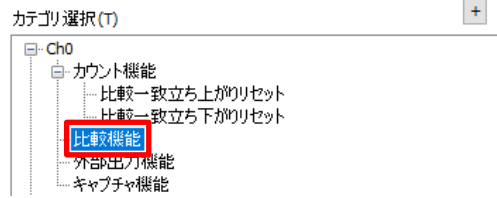

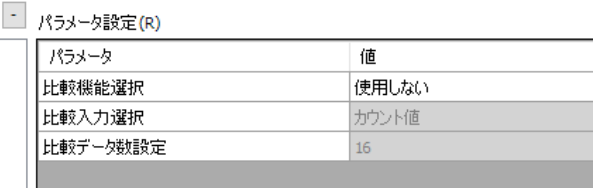

#### 手順6

「比較機能選択」に「帯域比較」を選択します。 「比較データ数設定」に「2」を入力します。

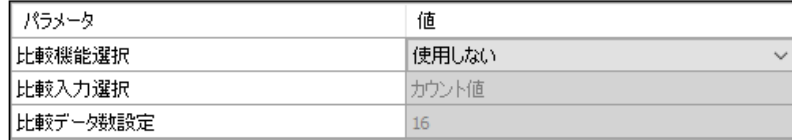

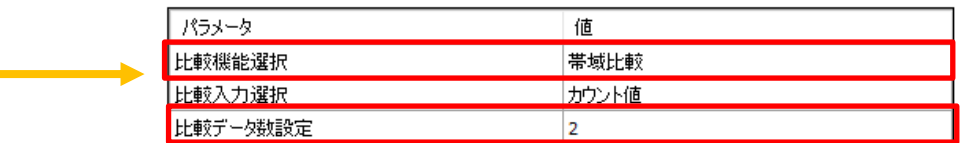

「比較機能」に「比較データ数設定」で入力した値の設定項目が追加されます。 ここでは、「比較データ 0」と「比較データ 1」の二つが追加されました。

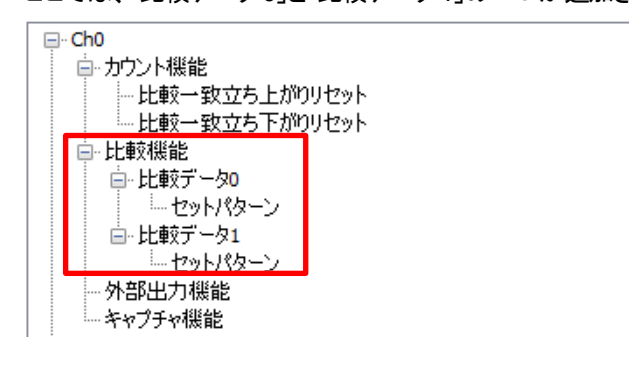

手順7

各比較データの設定をしていきます。 「Ch0」ー「比較機能」ー「比較データ0」を選択し、下図のパラメータ設定画面を開きます。 ここで比較帯域の設定を行います。

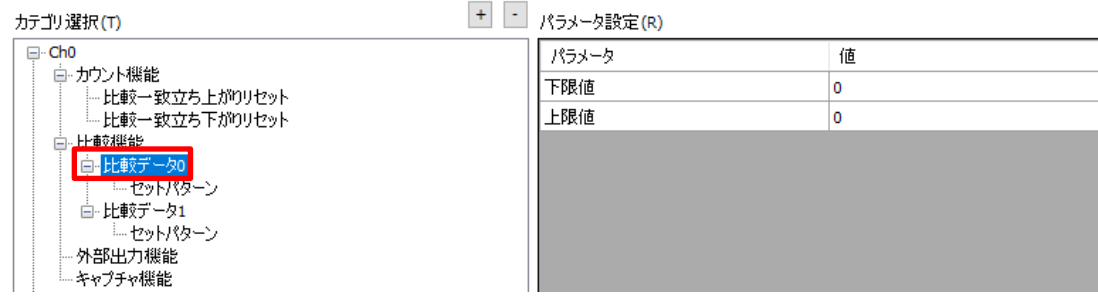

下限値:100、上限値:200 を入力します。

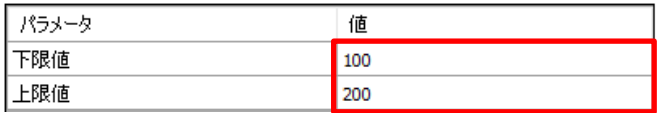

※下限値→上限値の順で入力すると下図の警告マークが出ますが、

下限値の再入力もしくは、「Counter Configuration」ウインドウを一度閉じることで自動的に消えます。

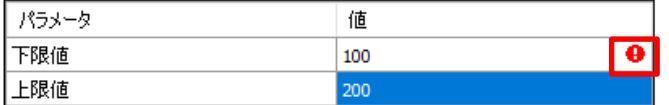

手順9

比較一致フラグを設定します。

「Ch0」ー「比較機能」ー「比較データ0」ー「セットパターン」を選択し、下図のパラメータ設定画面を開きます。

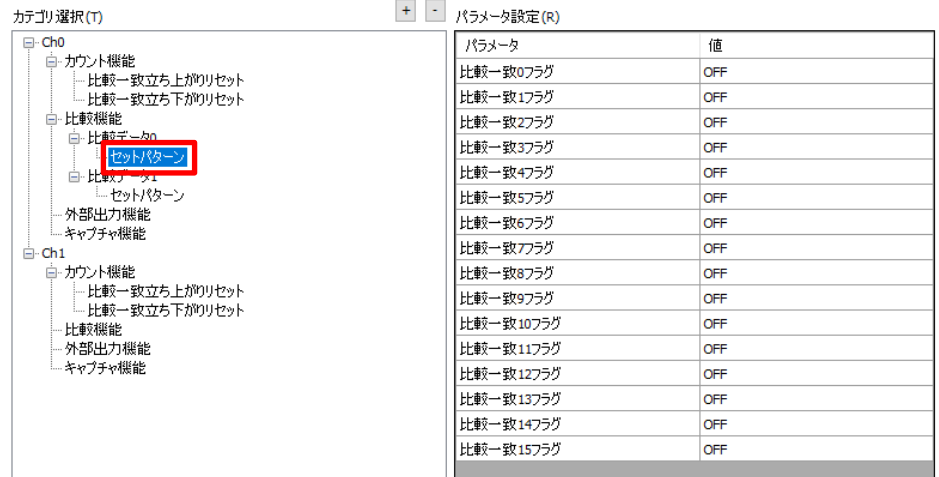

手順10

選択可能な比較一致フラグのうち、外部出力に使用できるのは「比較一致0 フラグ」「比較一致1 フラグ」の二つのみです。 「比較一致0フラグ」は出力「Y0」に、「比較一致1フラグ」は出力「Y1」に割り当てられます。

「比較一致0 フラグ」を「ON」に設定します。

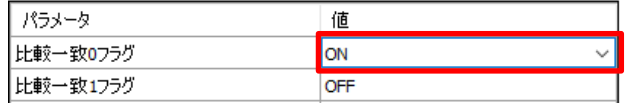

手順 11

比較データ 1 でも同様の設定を行います。

「Ch0」ー「比較機能」ー「比較データ1」から下限値/上限値を設定します。

下限値:300、上限値:400 を入力します。

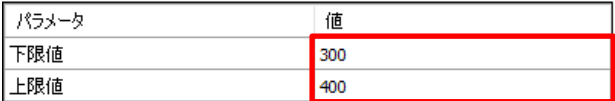

「Ch0」-「比較機能」-「比較データ 1」-「セットパターン」から比較一致1 フラグを選択します。 「比較一致1 フラグ」を「ON」に設定します。

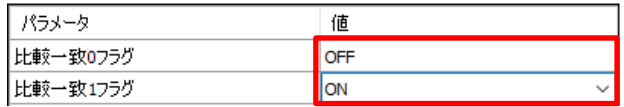

「Ch0」-「外部出力機能」を選択し、下図のパラメータ設定画面を開きます。

 $\pm$ 

カテゴリ選択(T)

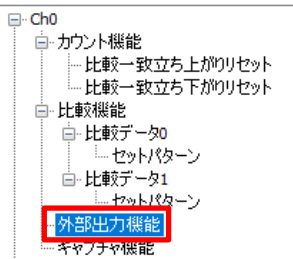

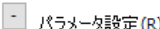

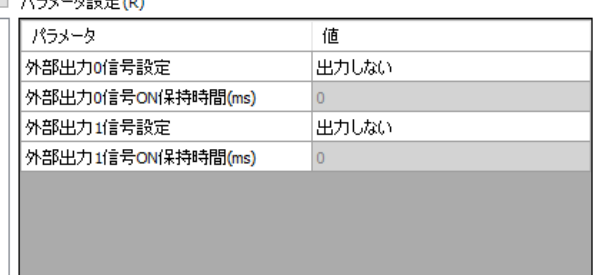

### 手順13

「外部出力0 信号設定」を「出力する」に設定します。 「外部出力1信号設定」を「出力する」に設定します。

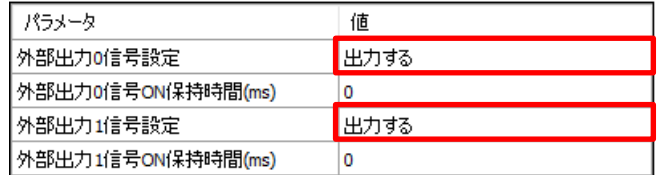

「外部出力0/1 信号ON 保持時間(ms)」は「0」に設定することで、 比較一致が成立している間外部出力信号が ON し続けます。

### 手順 14

高速カウンタ入力の制御に必要な変数に登録します。 「Counter\_Configuration」-「Counter I/O マッピング」タブを選択します。

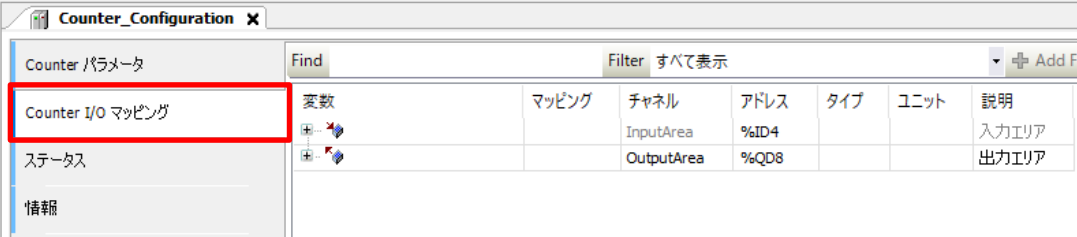

入力エリアに変数を登録します。

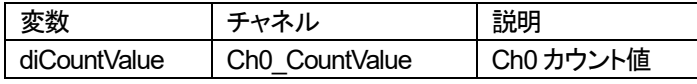

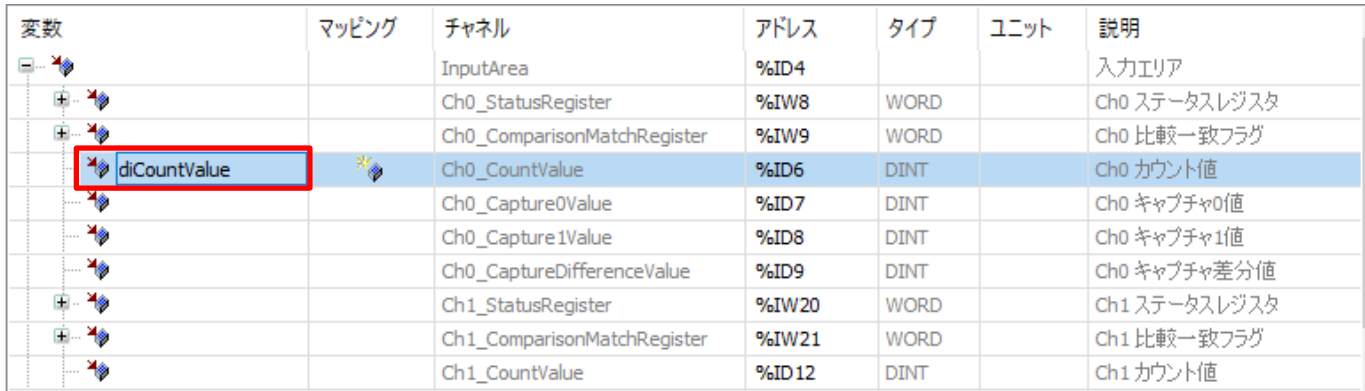

### 手順16

出力エリアに変数を登録します。

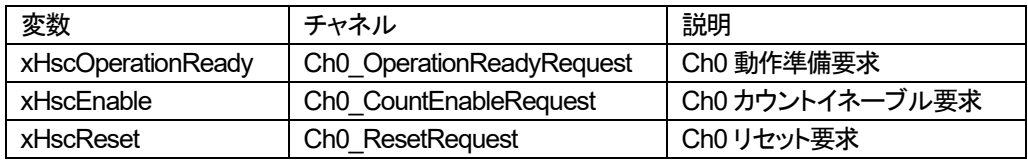

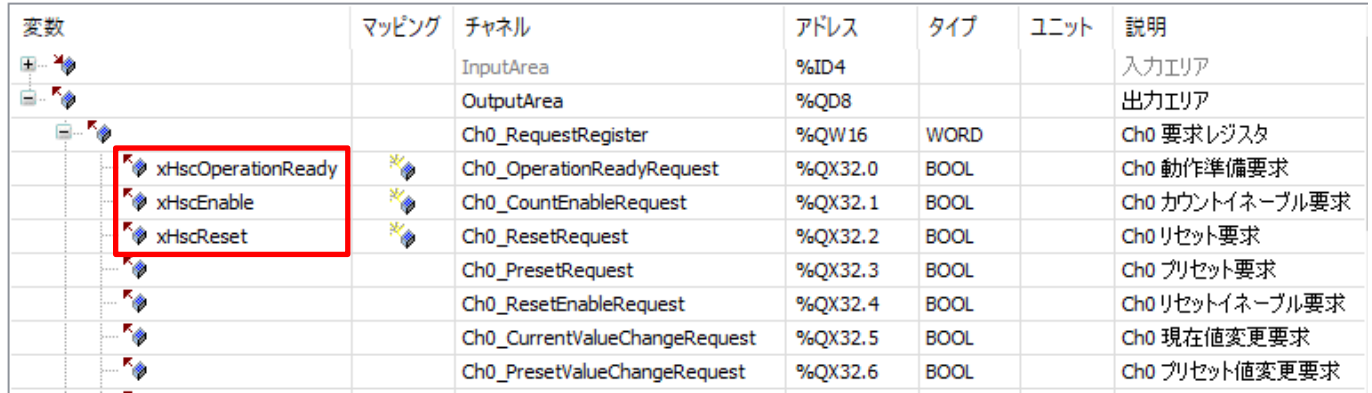

# **3** プログラムの作成

### 3-1 新規 POU の追加

### 手順1

高速カウンタ制御に使用するプログラムを作成していきます。

「Application」を右クリックして**オブジェクトの追加→POU** を選択して新規 POU を追加します。

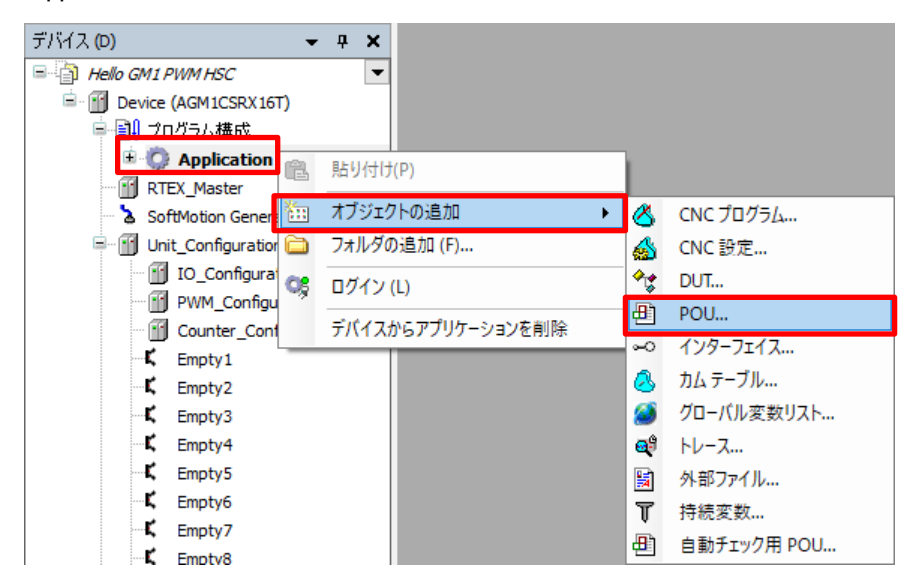

### 手順2

「POU の追加」ダイアログで、以下のように設定し「追加」をクリックします。

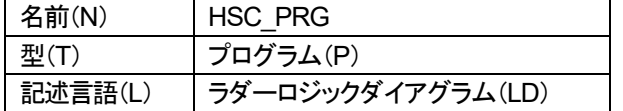

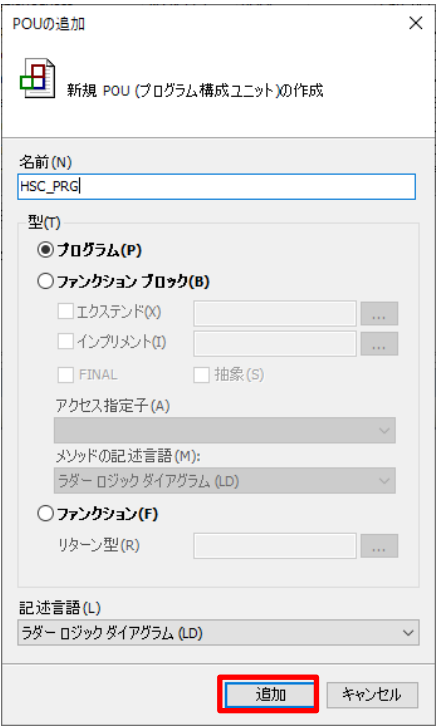

「Application」に「HSC\_PRG」が追加されました。

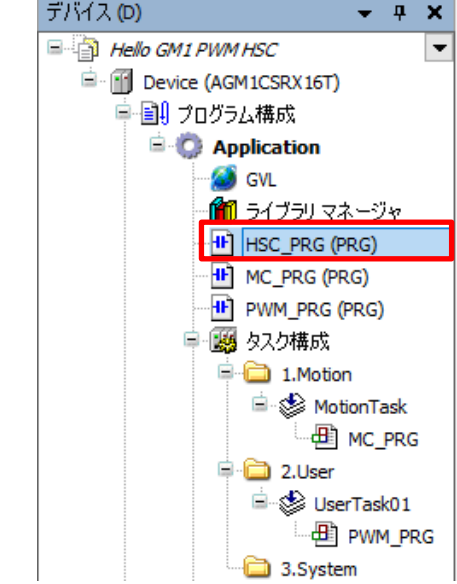

追加された「HSC\_PRG」のアイコンを、「タスク構成」ー「2.User」にドラッグ&ドロップし、タスクに追加します。

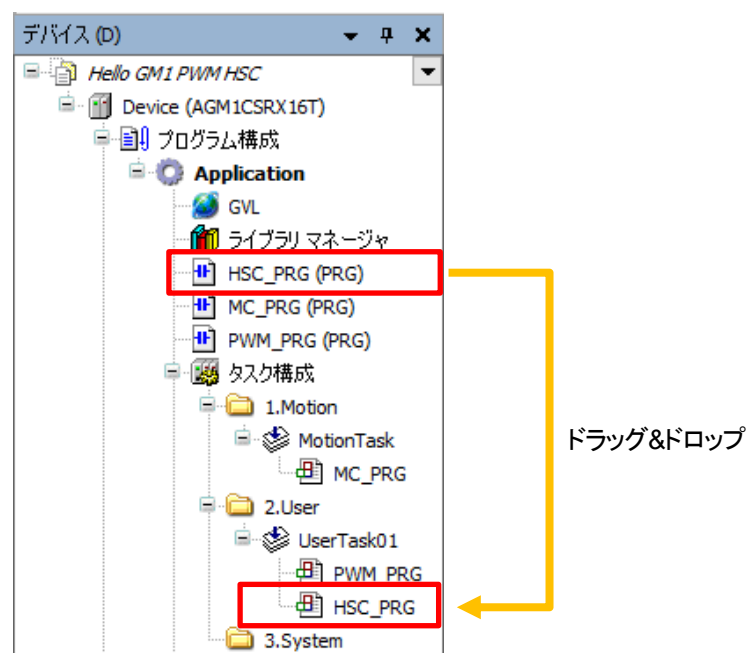

手順4

「HSC\_PRG」をダブルクリックしてプログラム画面を開きます。

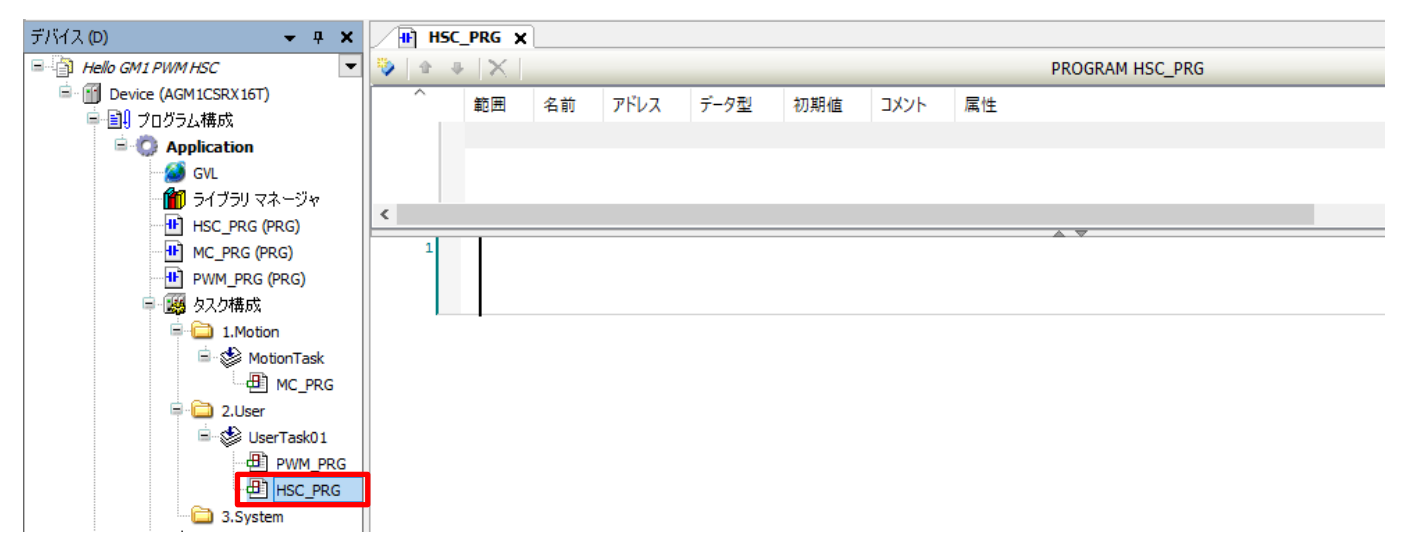

## 3-2 プログラムの記述

### 手順1

ローカル変数を追加します。

| 名前                  | データ型        |
|---------------------|-------------|
| xOperationStart     | <b>BOOL</b> |
| <b>xEnableStart</b> | <b>BOOL</b> |
| <b>xClearStart</b>  | <b>BOOL</b> |
| diCountInput        | DINT        |

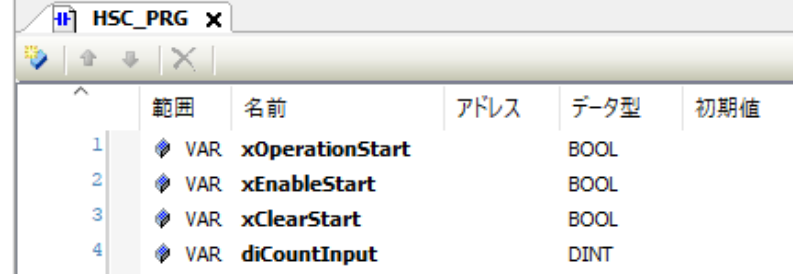

### 手順2

ネットワーク 1 に a 接点とコイルを挿入します。

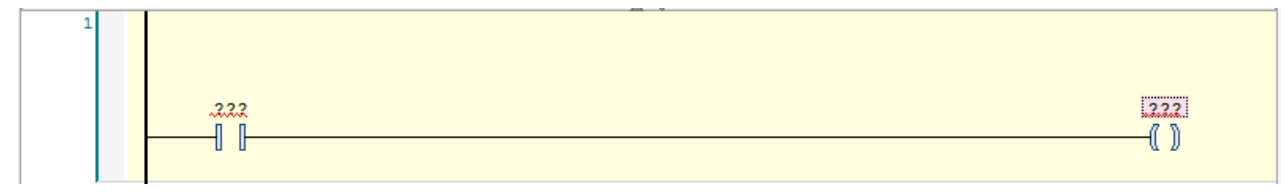

### 手順3

a 接点の「???」に入力アシスタントから「xOperationStart」を入力します。 コイルの「???」に入力アシスタントから「xHscOperationReady」を入力します。

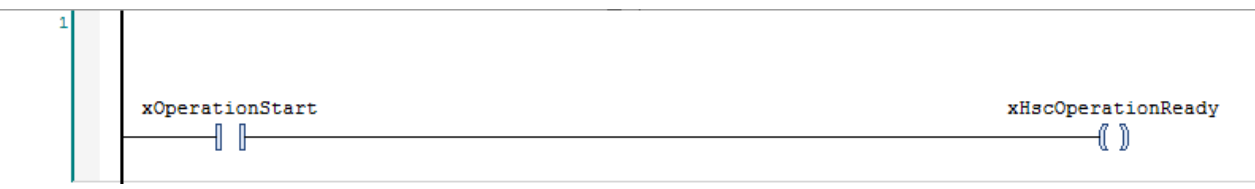

### これで Ch0 への動作要求出力の回路が完成しました。

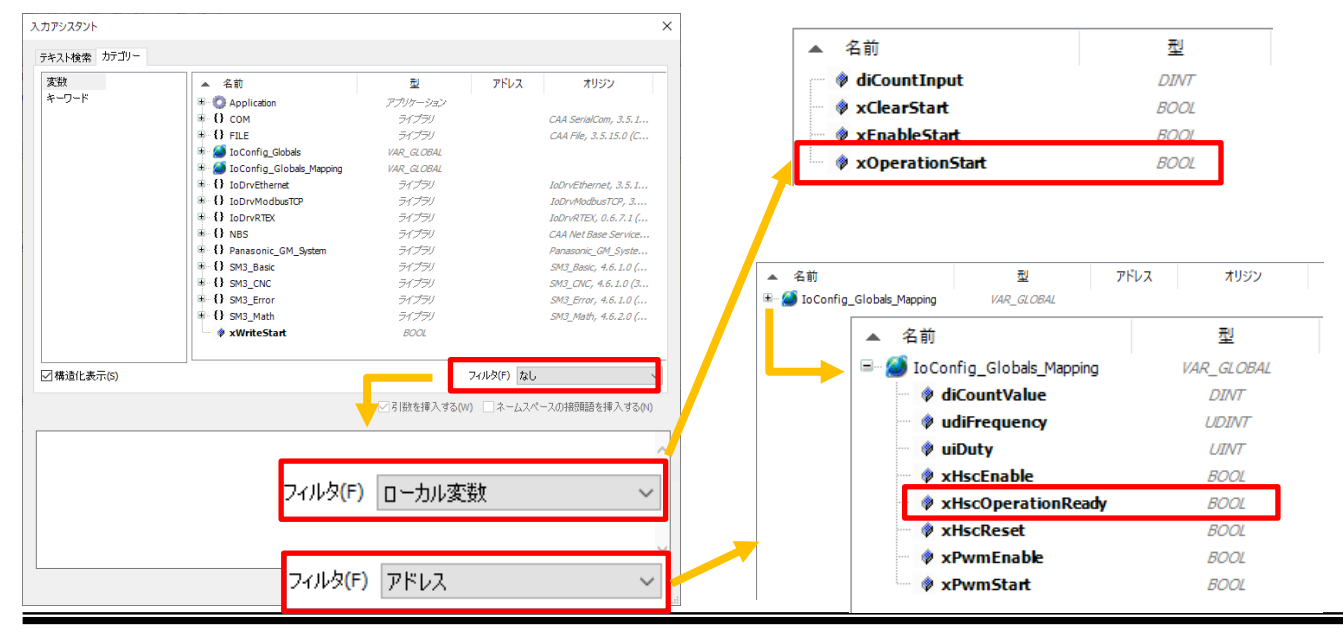

ネットワーク 2 を挿入し、a 接点とコイルを挿入します。

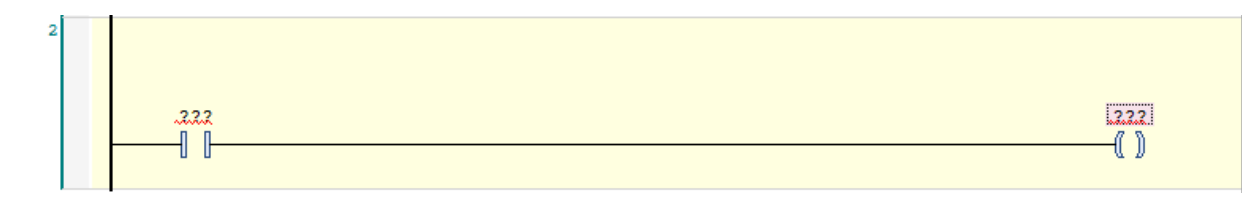

### 手順5

a 接点の「???」に入力アシスタントから「xEnableStart」を入力します。 コイルの「???」に入力アシスタントから「xHscEnable」を入力します。

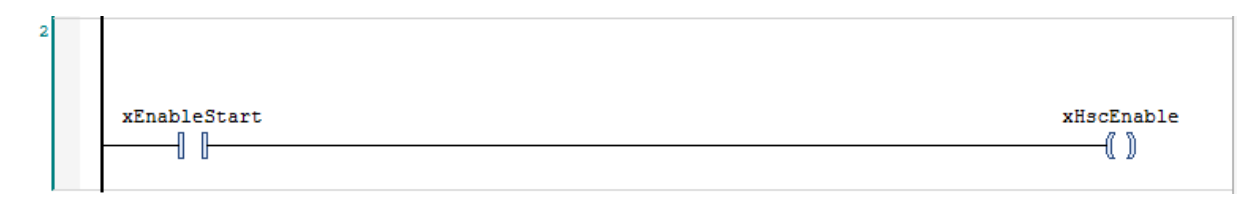

これで Ch0 へのイネーブル要求出力の回路が完成しました。

### 手順6

ネットワーク 3 を挿入し、a 接点とコイルと「R\_TRIG」を挿入します。 「R\_TRIG」の変数名は自動宣言ダイアログのデフォルトとします。

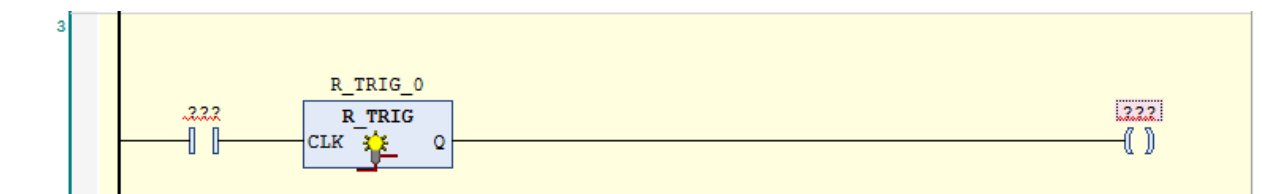

### 手順7

a 接点の「???」に入力アシスタントから「xClearStart」を入力します。 コイルの「???」に入力アシスタントから「xHscReset」を入力します。

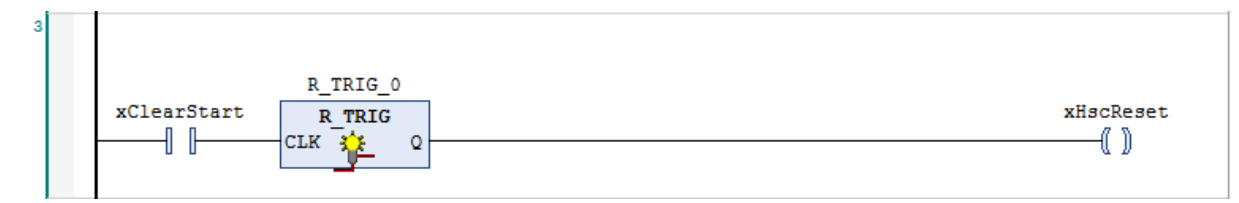

これで Ch0 へのクリア要求出力の回路が完成しました。

ネットワーク 4 を挿入し、「MOVE」を挿入します。

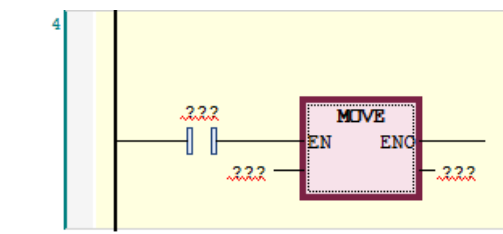

手順9

a 接点を削除します。

入力の「???」に入力アシスタントから「diCountVelue」を入力します。 出力の「???」に入力アシスタントから「diCountInput」を入力します。

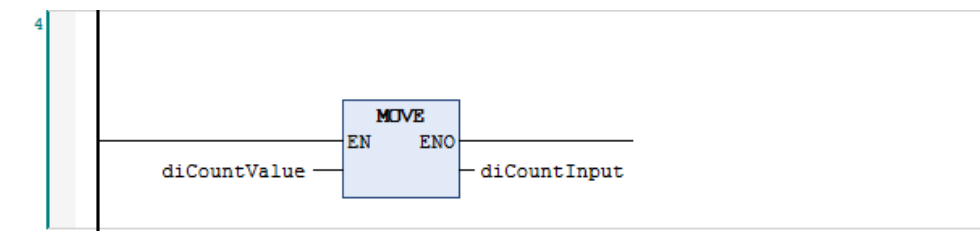

これで Ch0 からのカウント値読み出しの回路が完成しました。

### 手順10

以上で、高速カウンタの設定およびプログラム作成は完了です。 GM Programmer 上でビルドを行い、エラーが発生していないことを確認してください。 GM1 コントローラにダウンロードを行い、運転モードを「運転」にしてください。

# **4** 通信動作の確認

### 手順1

GM1 コントローラが「運転」になっており、GM Programmer が「ログイン」を確認してください。

GM Programmer で「POU:HSC\_PRG」を開くと下図の様にモニタされていることを確認してください。 ネットワーク 4 の「MOVE」は常時実行のため、カウント値が常時読み込まれていますが、カウント開始前のため 値は「0」となっています。

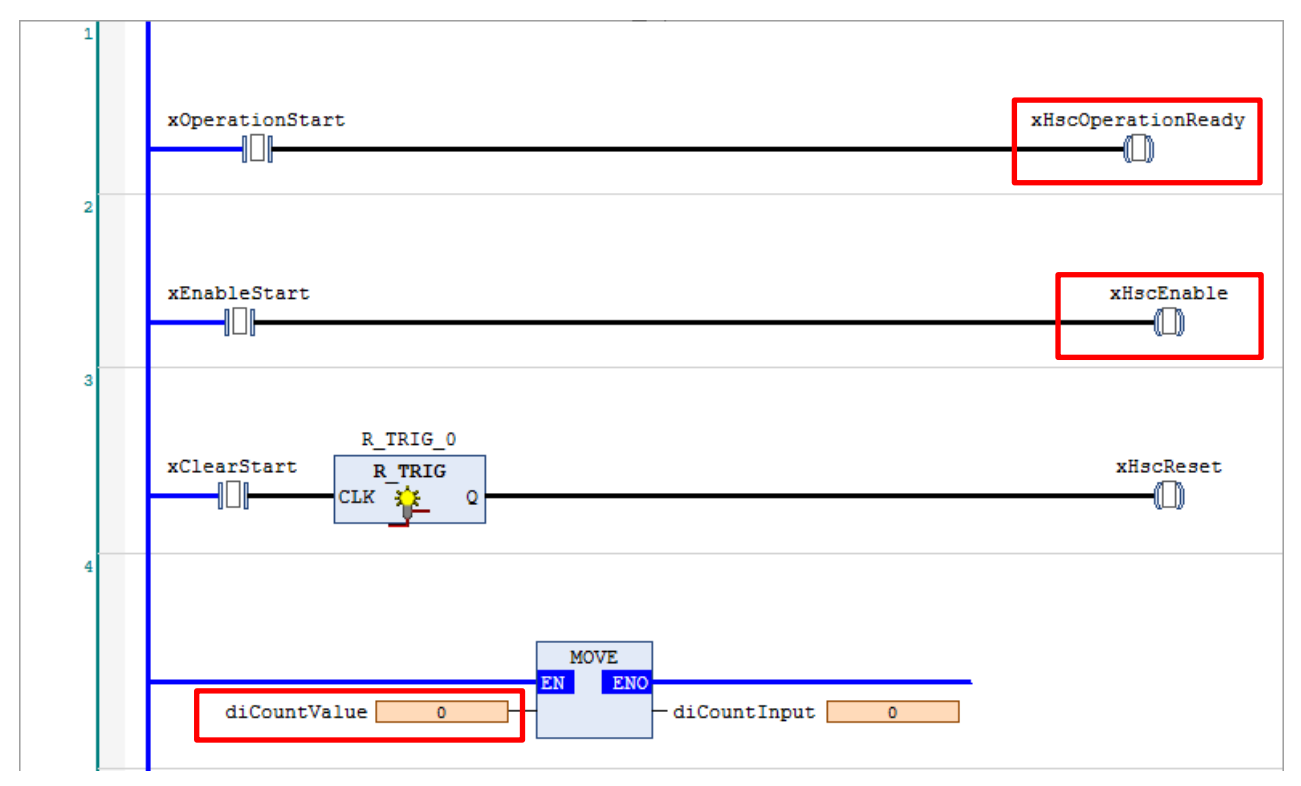

この状態でエンコーダを回しても、「動作準備要求」と「カウントイネーブル要求」が OFF のため エンコーダからの入力を受け付けず「カウント値」は変動しません。

### 手順2

「xOperationStart」と「xEnableStart」を TRUE にします。 ネットワーク 1 の「xOperationStart」を TRUE にすることで Ch0 の動作要求が ON し、 カウント機能の動作準備が有効になります。この時点ではまだカウントはエンコーダからの入力は受け付けません。 ネットワーク 2 の「xEnableStart」を TRUE にすることで Ch0 のカウントイネーブル入力が ON し、 カウント動作が有効になりエンコーダからの入力は受け付けます。

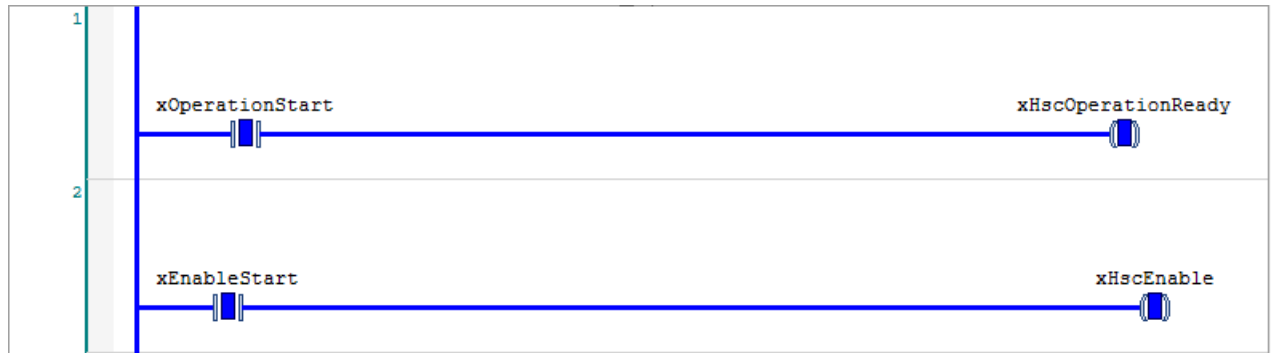

実際にエンコーダを回して高速カウンタの動作を確認してみましょう。

#### ◆カウント動作の確認

エンコーダを左右に回転させることで、カウント値が加算/減算することが確認できます。 実際にカウント値:diCountValue の値を確認してみましょう。

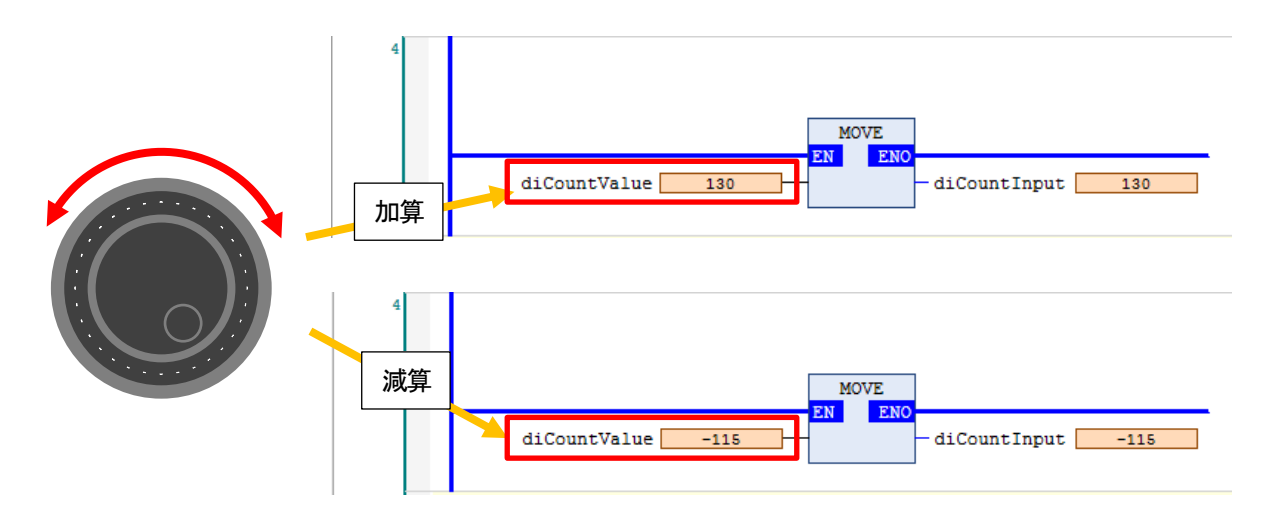

### ◆GM1 コントローラの A 相 B 相インジケータの確認

エンコーダを左右に回転させることで、GM1 コントローラの LED、A と B が ON/OFF していることを確認してください。

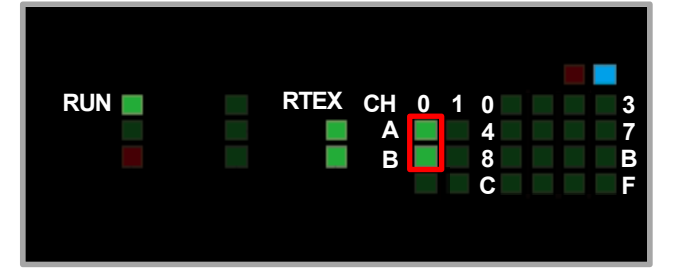

2 相入力4 逓倍に設定したので、以下のように動作していることを確認してください。 A 相の ON で 1 カウント B 相の ON で 1 カウント A 相の OFF で 1 カウント B 相の OFF で 1 カウント

◆リセット動作の確認

ネットワーク 3 の「xClearStart」を TRUE にすることでカウント値のクリア要求をすることができます。 「xClearStart」を TRUE にし、カウント値の値を確認してみましょう。

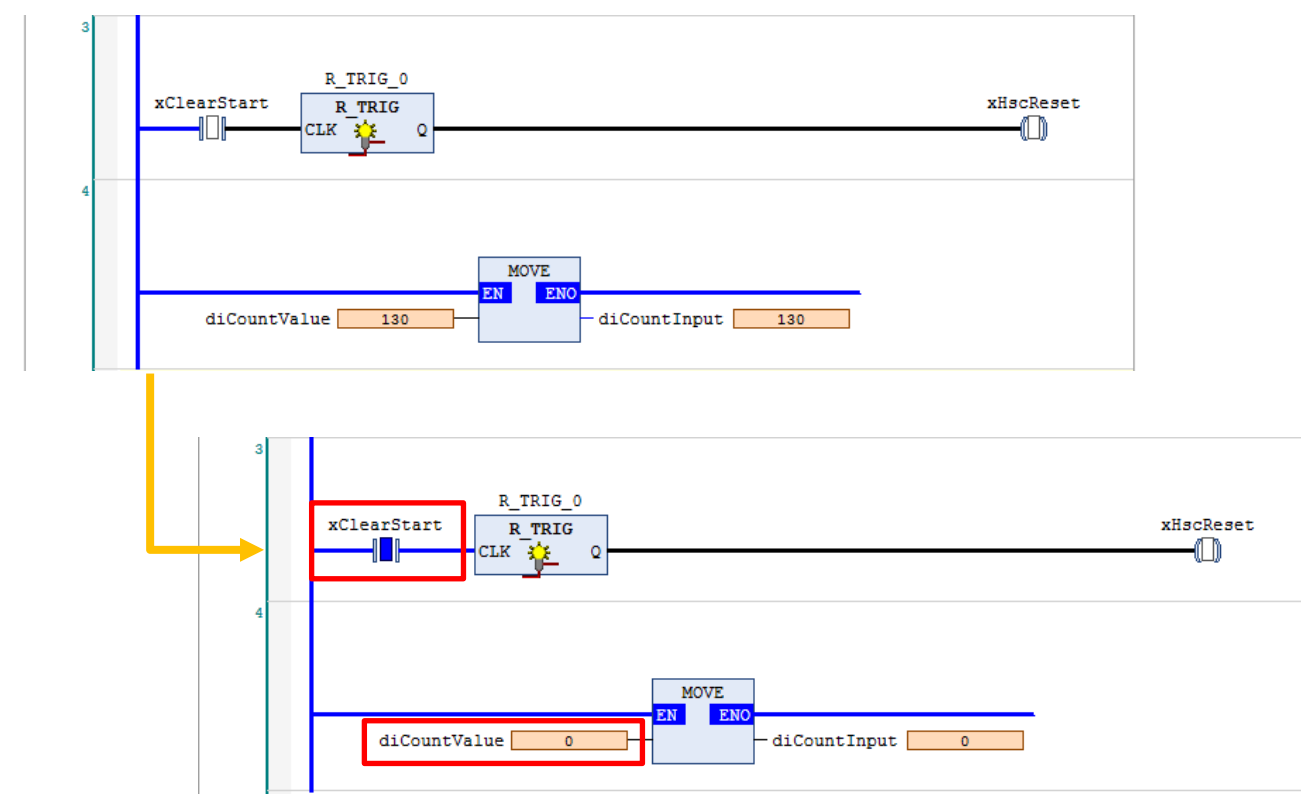

確認が終了したら「xClearStart」を FALSE にしてください。

◆比較一致出力の確認

カウント値が「100~200」の場合に比較一致出力1 として Y0 が、 カウント値が「300~400」の場合に比較一致出力2 がとして Y1 が ON することを確認します。

Y0 と Y1 の ON/OFF は状態表示LED で確認します。 LED 表記切り替えスイッチを切り替えて、出力表示になっていることを確認して下さい。

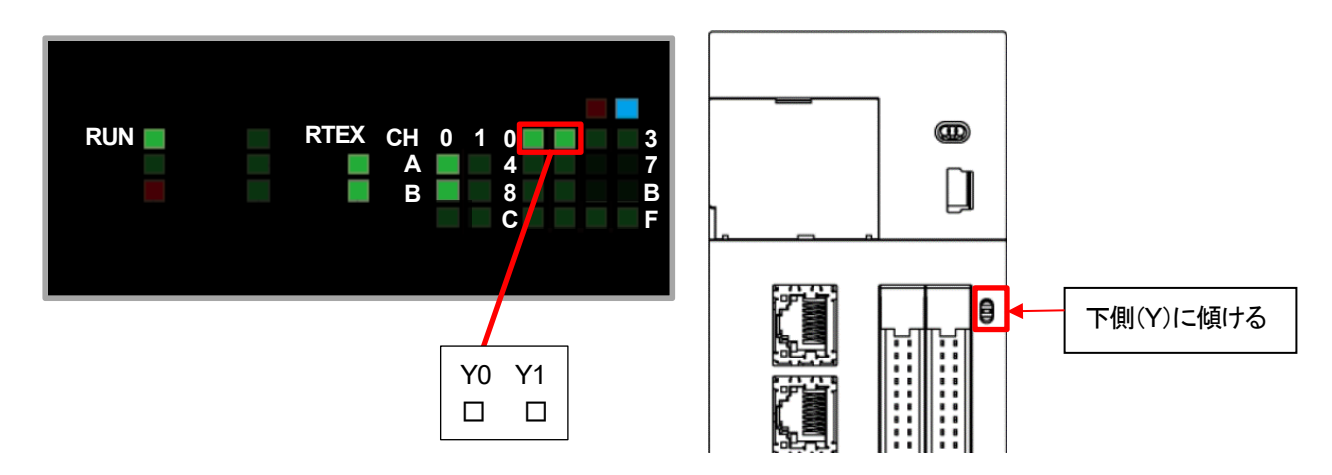

エンコーダを回転させてカウント値が「100~200」の範囲内の時に状態表示LED を確認してください。 Y0 が点灯していることが確認できます。

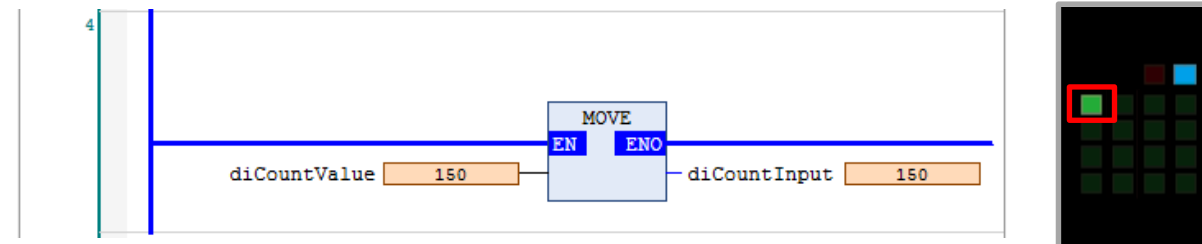

エンコーダを回転させてカウント値が「300~400」の範囲内の時に状態表示LED を確認してください。 Y0 が消灯し、Y1 点灯していることが確認できます。

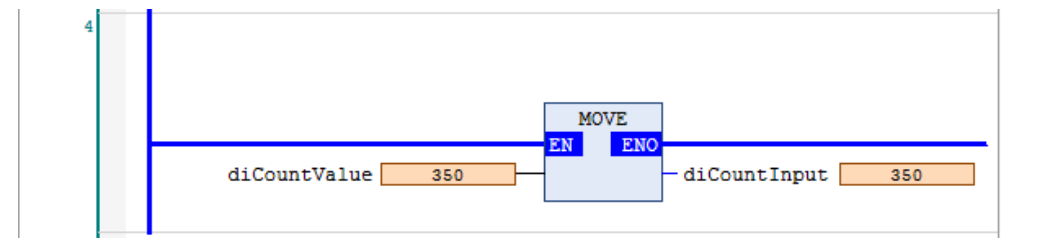

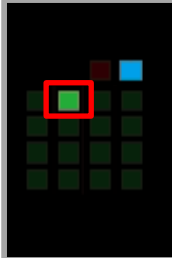

カウンタを停止させます。

ネットワーク 1 の「xOperationStart」とネットワーク 2 の「xEnableStart」を FALSE にします。

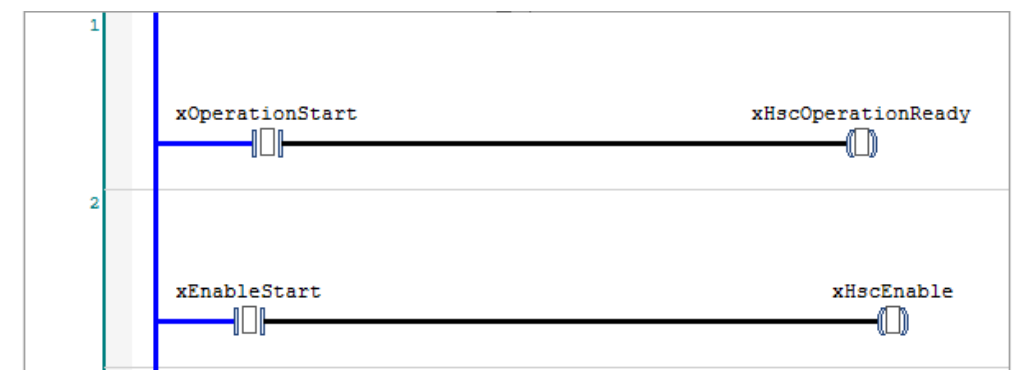

動作要求とイネーブル要求が OFF になり、カウンタ動作が停止します。 以降は、エンコーダを回転させてもカウント値の更新は行われません。

### **Memo**

### 改訂履歴

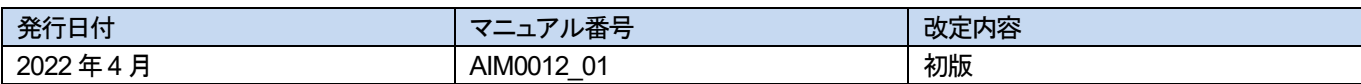

### パナソニック インダストリー株式会社

 〒574-0044 大阪府大東市諸福7 丁目1 番1 号 © Panasonic Industry Co., Ltd 2022 本書からの無断の複製はかたくお断りします。 このマニュアル記載内容は 2022 年4 月現在のものです。